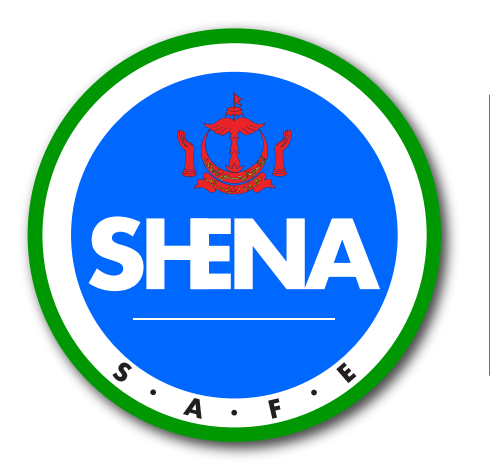

ا<sup>م</sup>وتوريتيڪبڠسائن کسلامتن<br>كصبي<sub>حتن</sub> دان عالمرسكيتر

Safety, Health and Environment **National Authority** 

# USER GUIDE

**E-SHENA ONLINE REGISTRATION PORTAL**

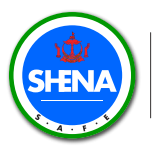

ائونويٽيڪبڻســائن کســلامـتن<br>کصــپـيتن دان عالمرسـکـيـتر<br>Satety, Health and Environment<br>National Authority

### **CONTENTS**

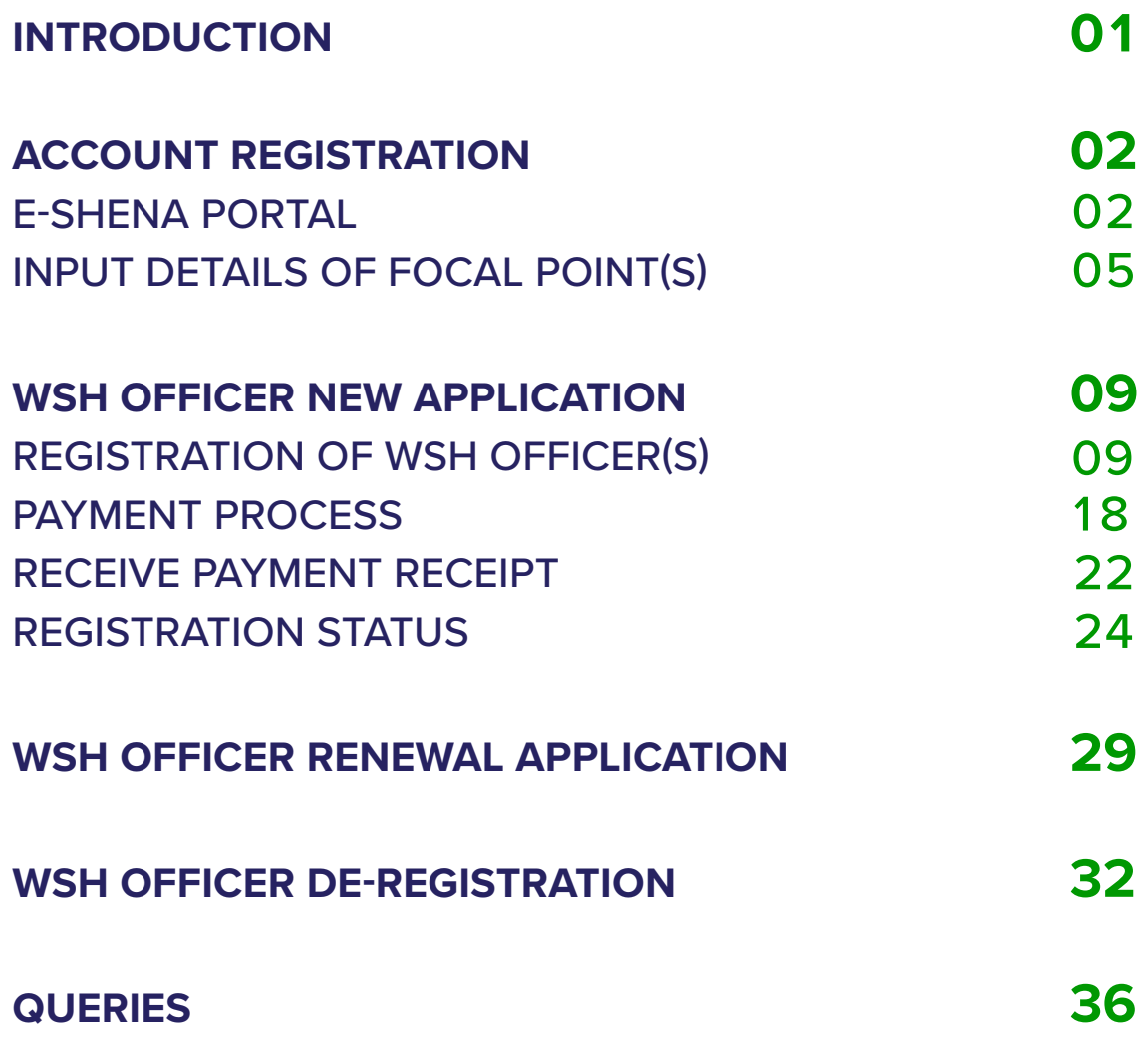

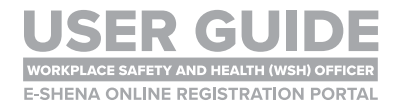

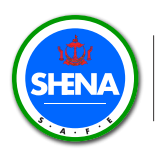

### **INTRODUCTION**

**The E-SHENA Portal is an** online registration portal (ORP) **which is used for** the registration of **WSH Officers**.

**There are three (3) types of applications that can be made:**

- **1. New application**
- **2. Renewal application**
- **3. De-registration of WSH Officer**

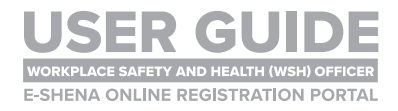

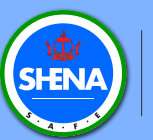

## ACCOUNT REGISTRATION **E-SHENA PORTAL**

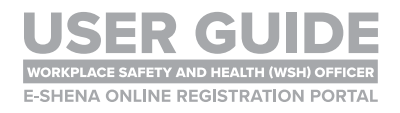

#### E-SHENA PORTAL

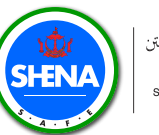

اوتوريتيكبشائ كملامتن ردي ڪيسٽ تا ڪر<br>کصي<sub>حتن</sub> دانءالرسکيتر Safety, Health and Environment<br>National Authority

### **STEP 1**

**Go to https://e-shena.shena.gov.bn/ and click Log in or Register.**

**Note that one company should only have one account in the E-SHENA portal.** It is recommended to use the official company email address or a generic **email address (i.e. not a personal work email address).**

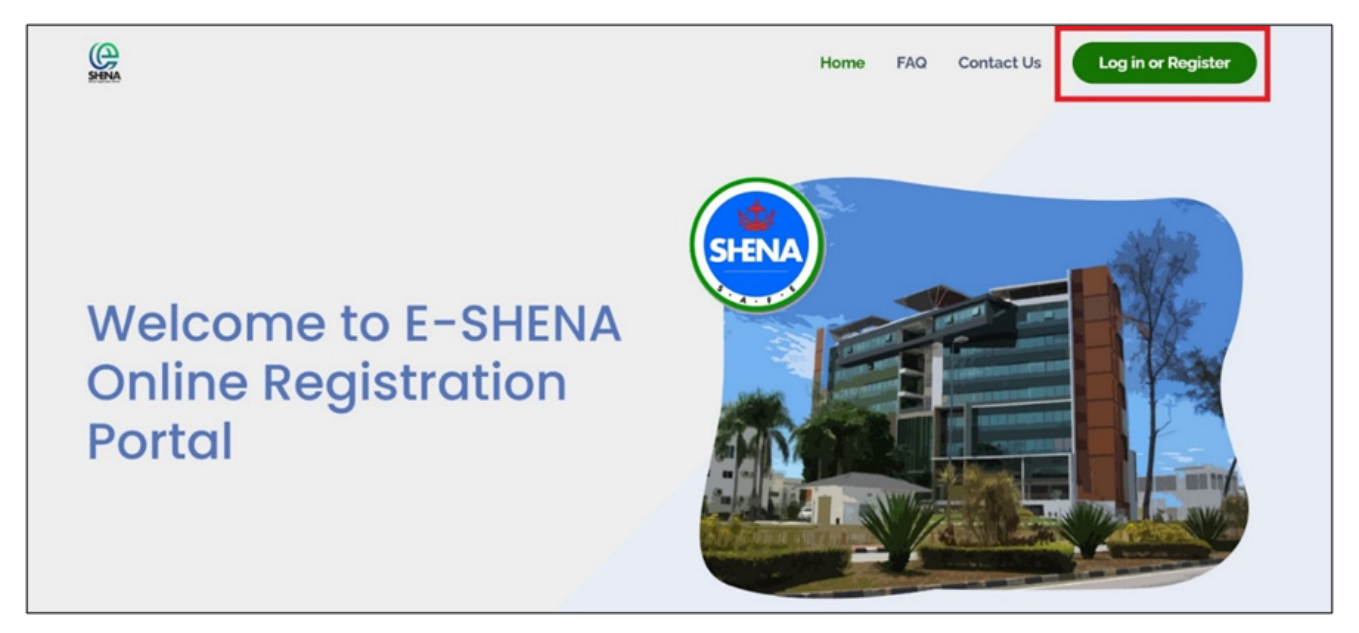

### **STEP 2**

#### **Click Register.**

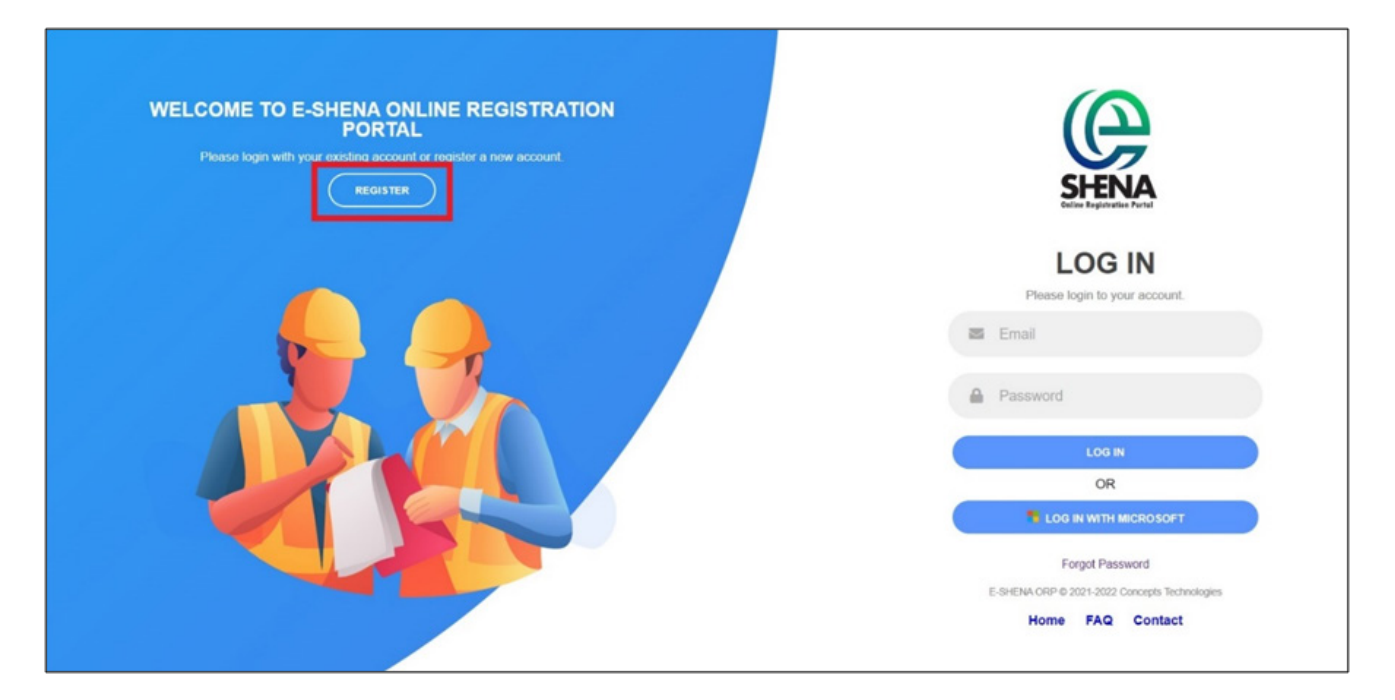

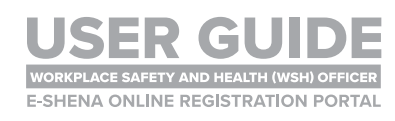

#### E-SHENA PORTAL

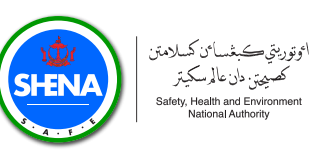

### **STEP 3**

**Register by entering your email and password. If successful, you will receive a notification and a link to verify your email. Please check your email for the link.**

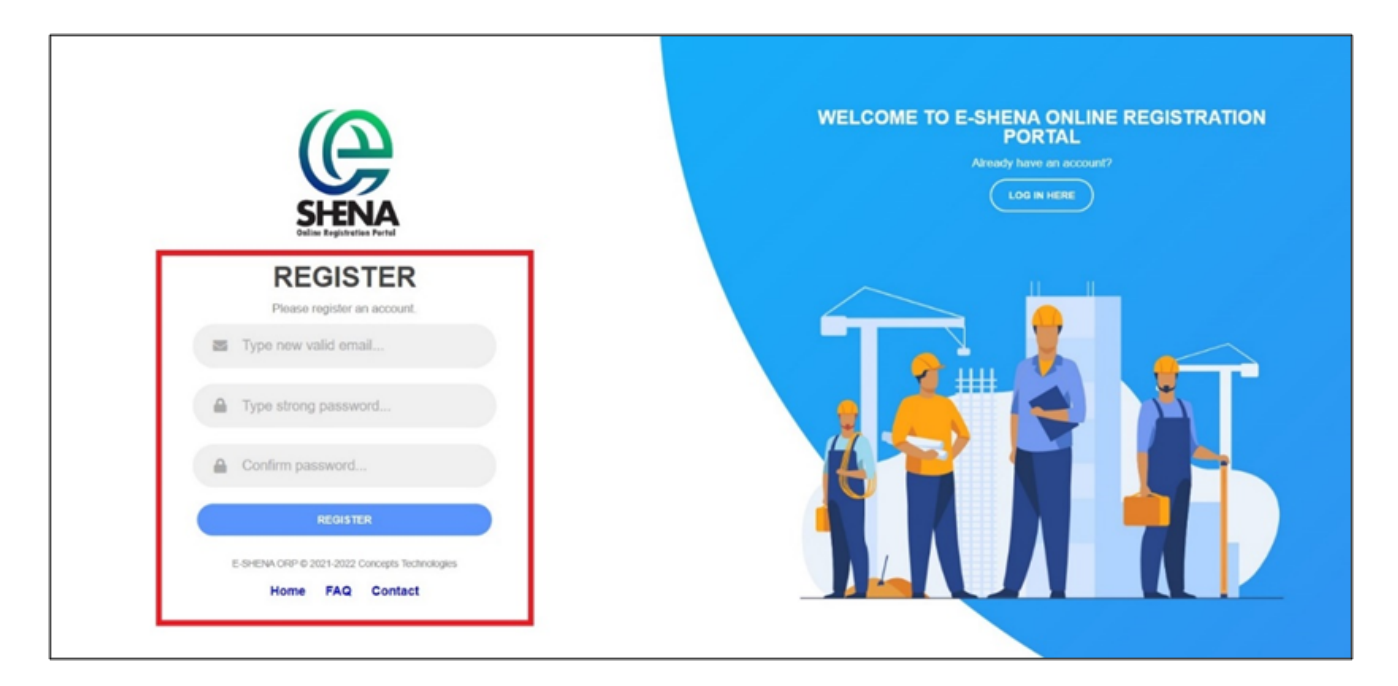

#### **STEP 4**

**When you click on the link to verify your email, you will be re-directed to the E-SHENA portal. There will be a notification showing that verification is successful. Please enter your email and password to log in.**

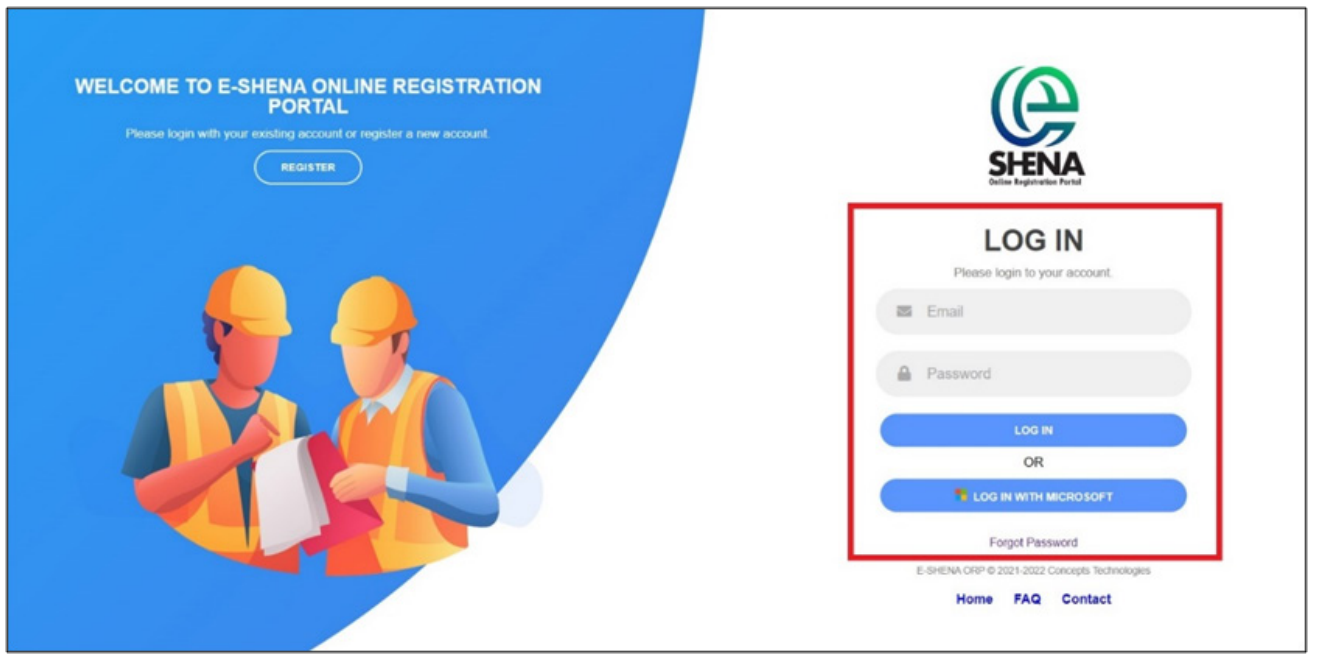

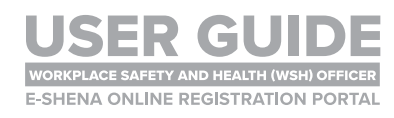

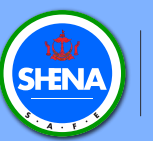

## ACCOUNT REGISTRATION**INPUT DETAILS OF FOCAL POINT(S)**

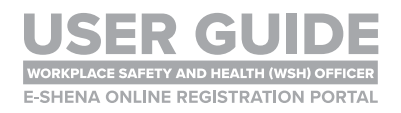

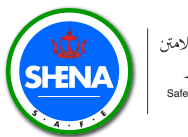

#### **Click the WSH Officer box.**

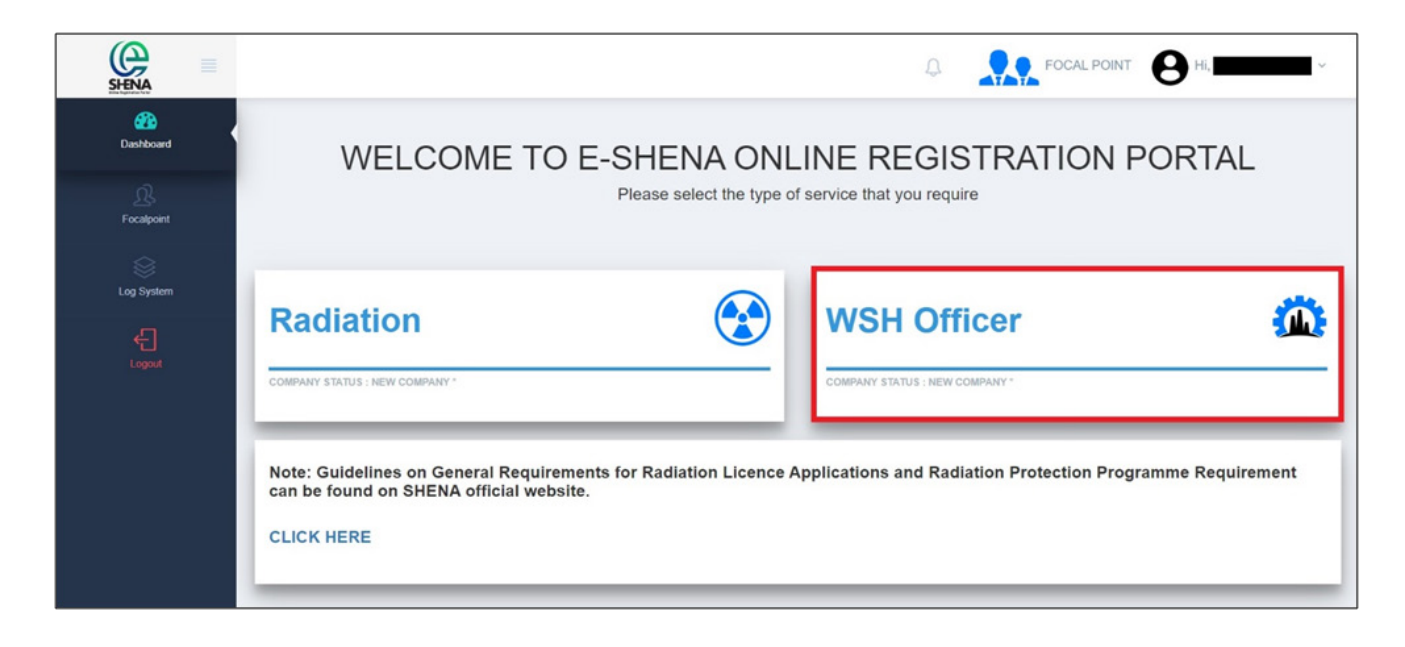

#### **STEP 2**

**The Form Company Data will open. Ensure you select the WSHO tab. Fill in the details in all three tabs (Company, Focal Point and Bank Details) and click Submit. (Ensure that you receive a notification that data has been successfully submitted)**

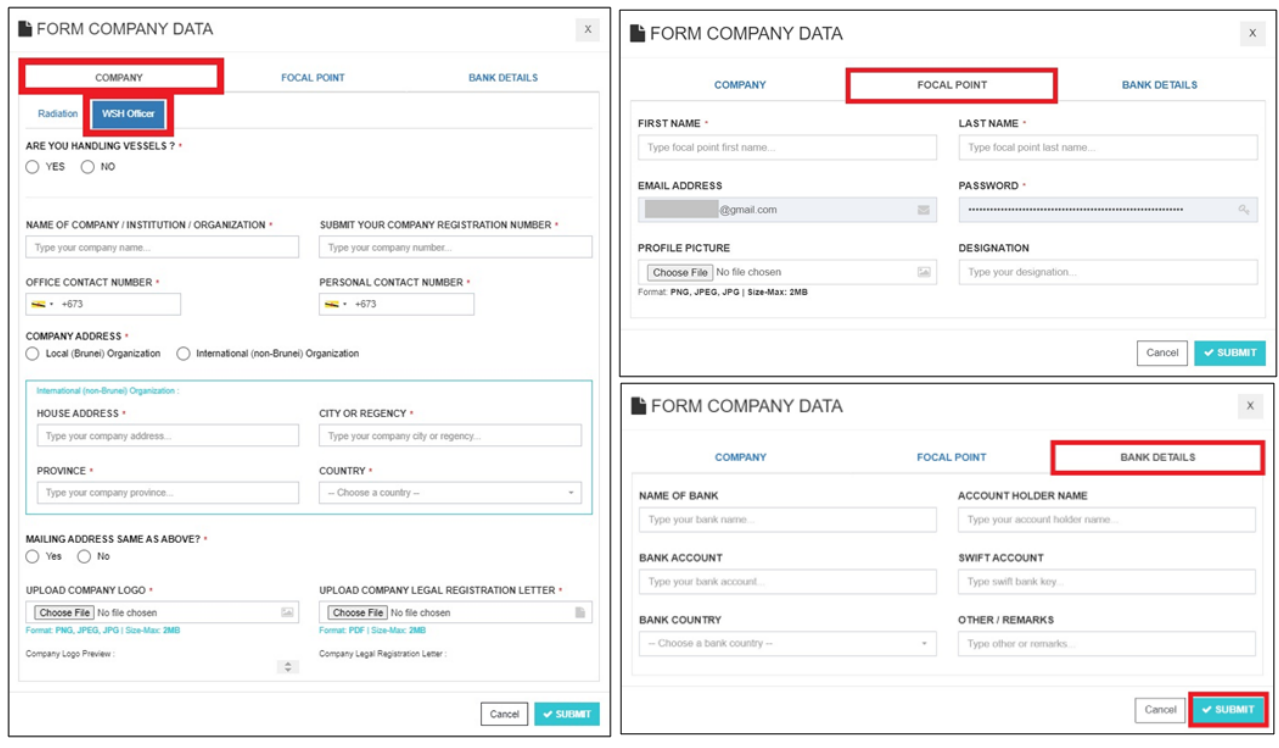

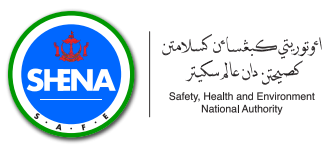

**You may add more than one Focal Point for your company. To do so, click the Focal Point icon, and then click Add Data.**

**It is recommended to have at least two focal points (primary and secondary).**

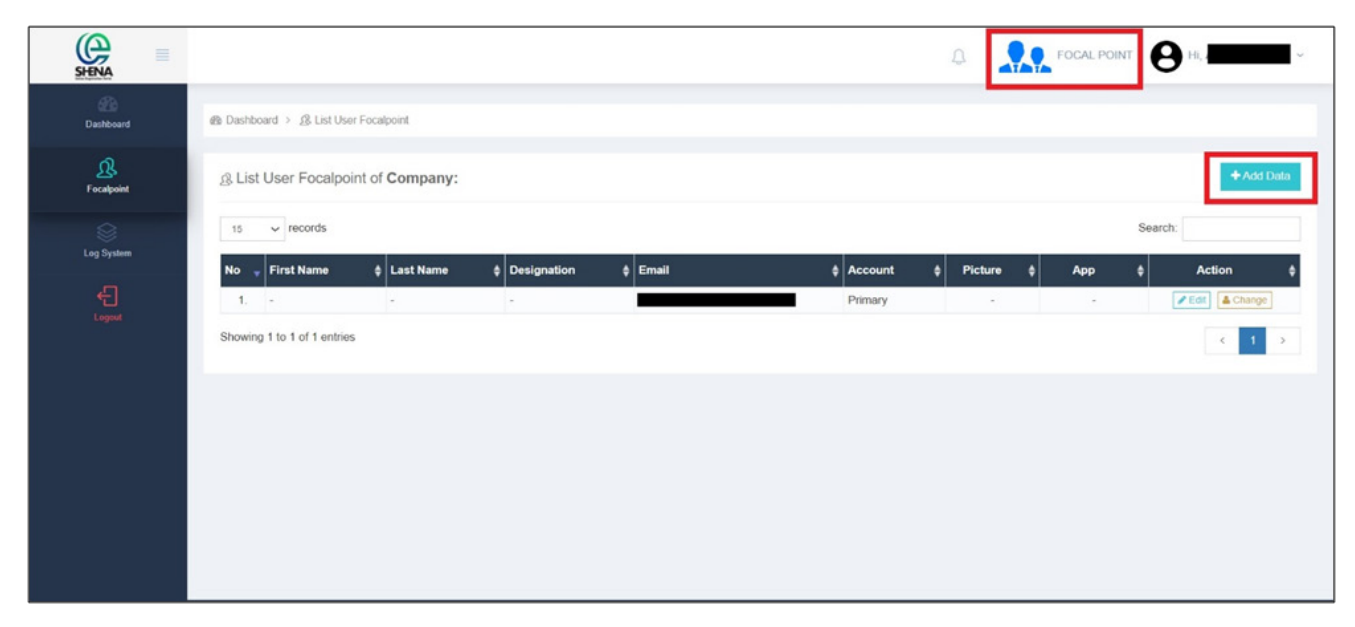

#### **STEP 4**

**When you return to the dashboard, a company status will appear showing your registration is pending. The SHENA Registration team will verify and approve your account first before you can proceed with the application.**

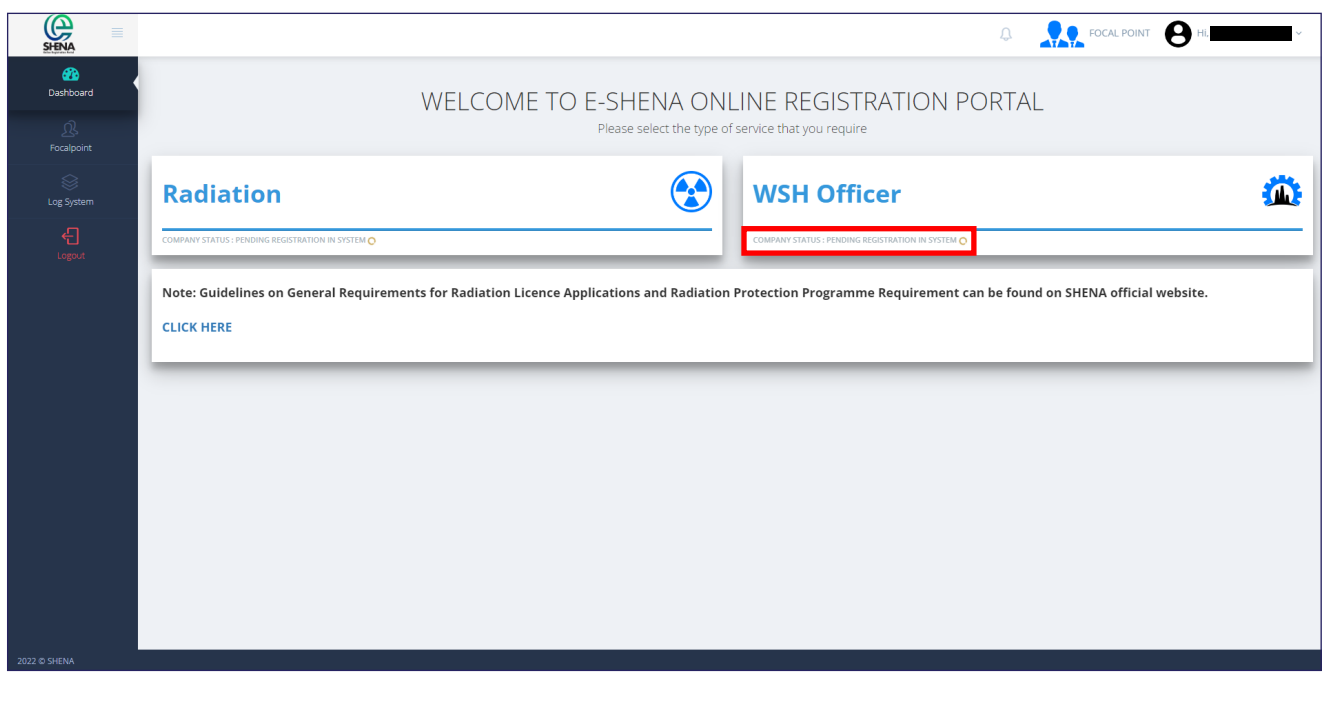

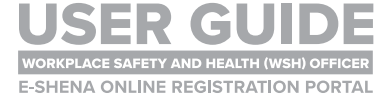

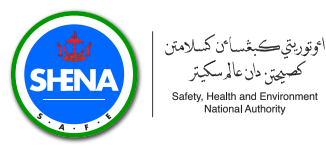

**After the SHENA Registration Team has verified and approved your account, the company status will be updated.**

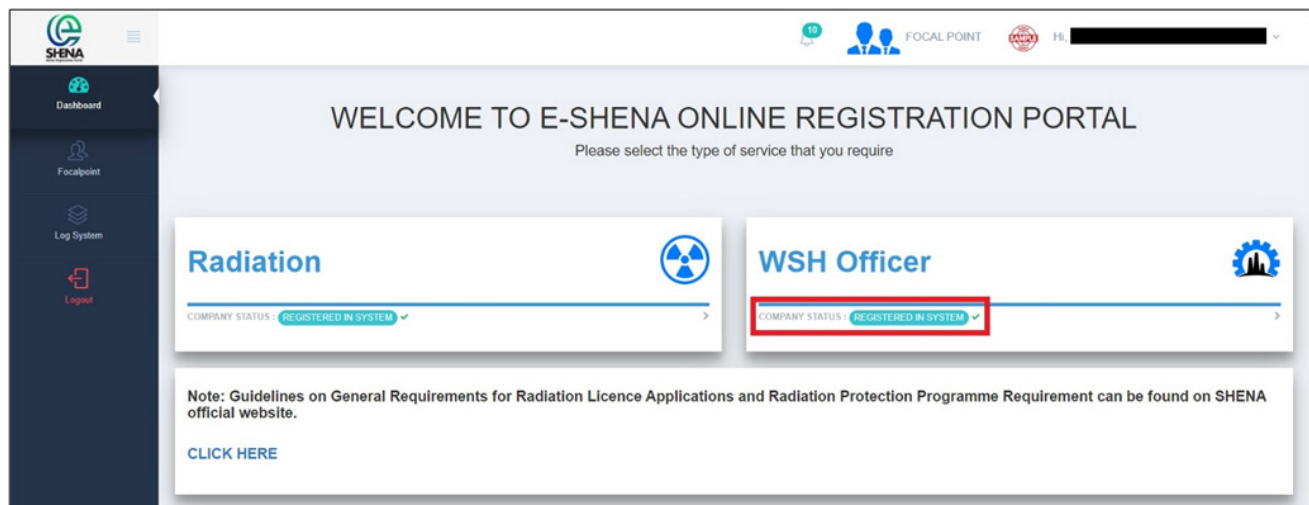

#### **You will also receive a notification. To view, click on the Bell icon.**

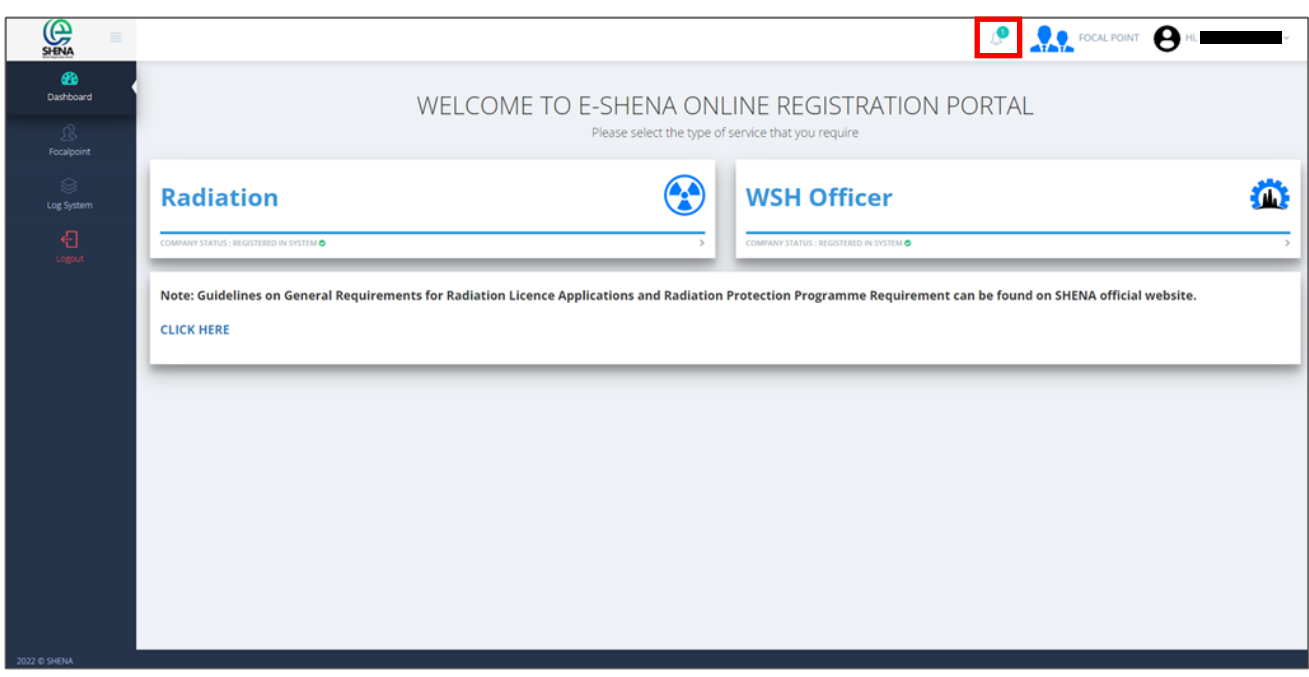

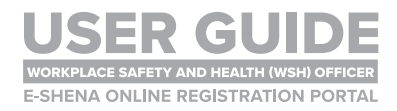

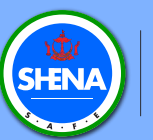

## WSH OFFICER NEW APPLICATION**REGISTRATION OF WSH OFFICER(S)**

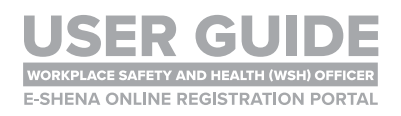

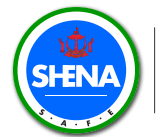

#### **Click the WSH Officer List tab.**

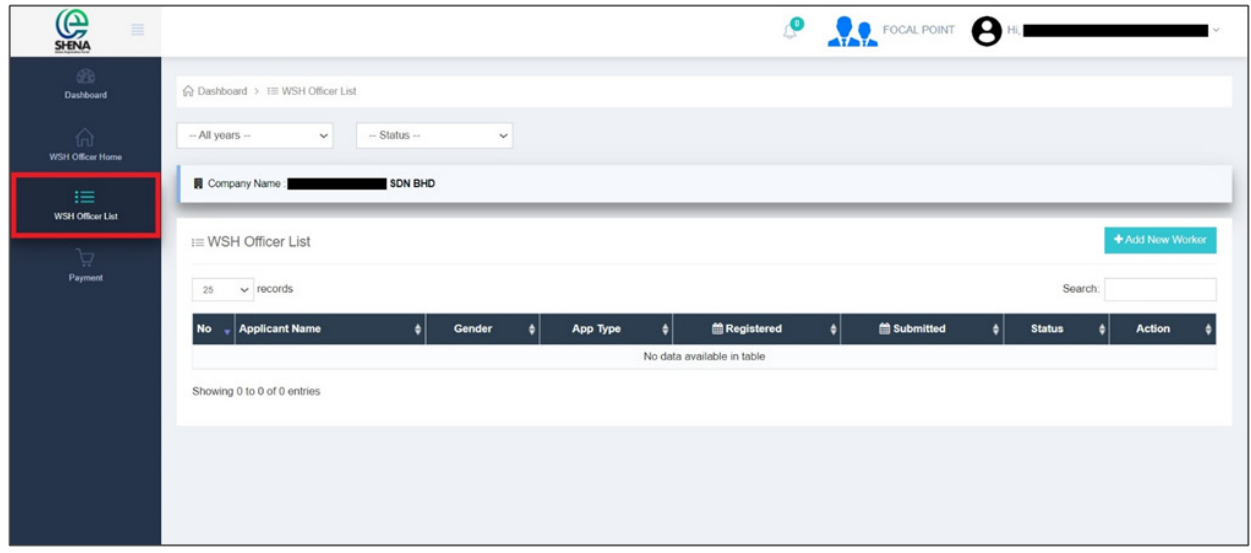

#### **STEP 2**

#### **Click Add New Worker.**

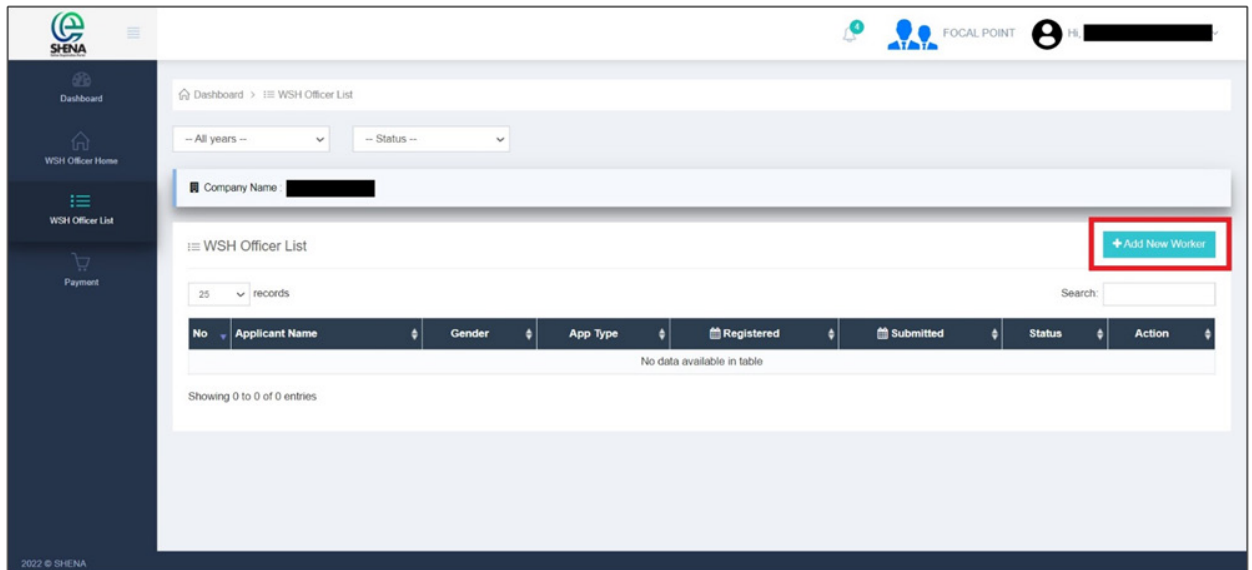

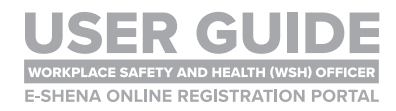

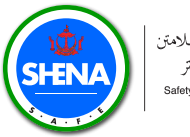

**Applicants must fill in all required details mark with (\*).**

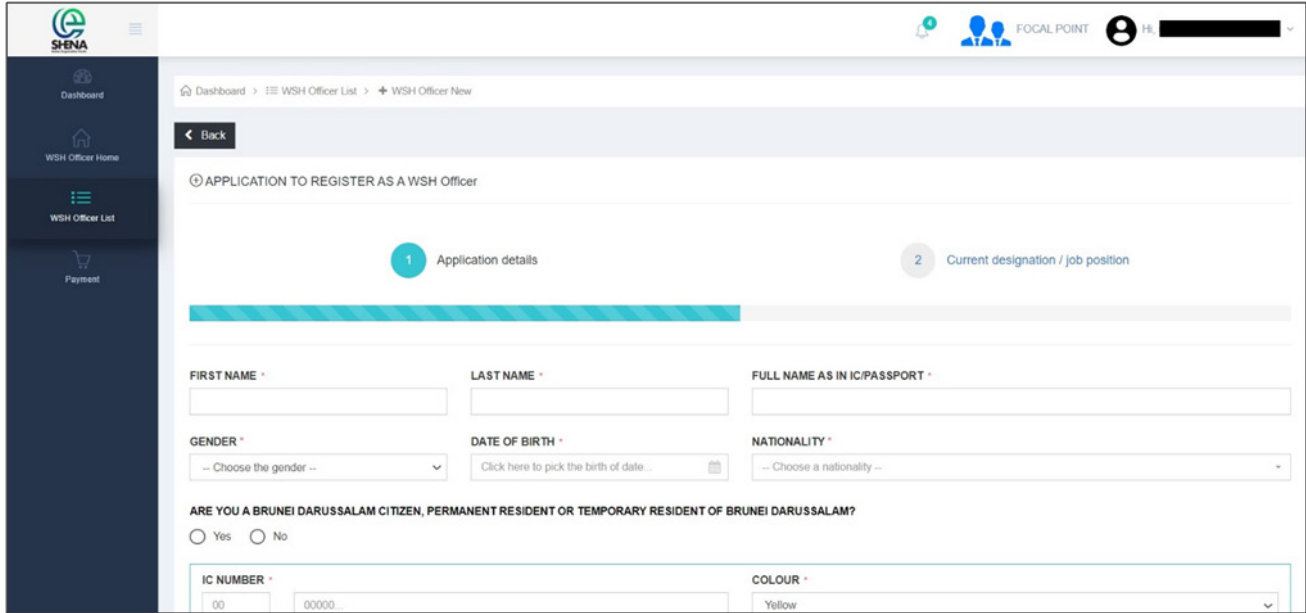

#### **STEP 4**

**Click Continue to move on to the next section.**

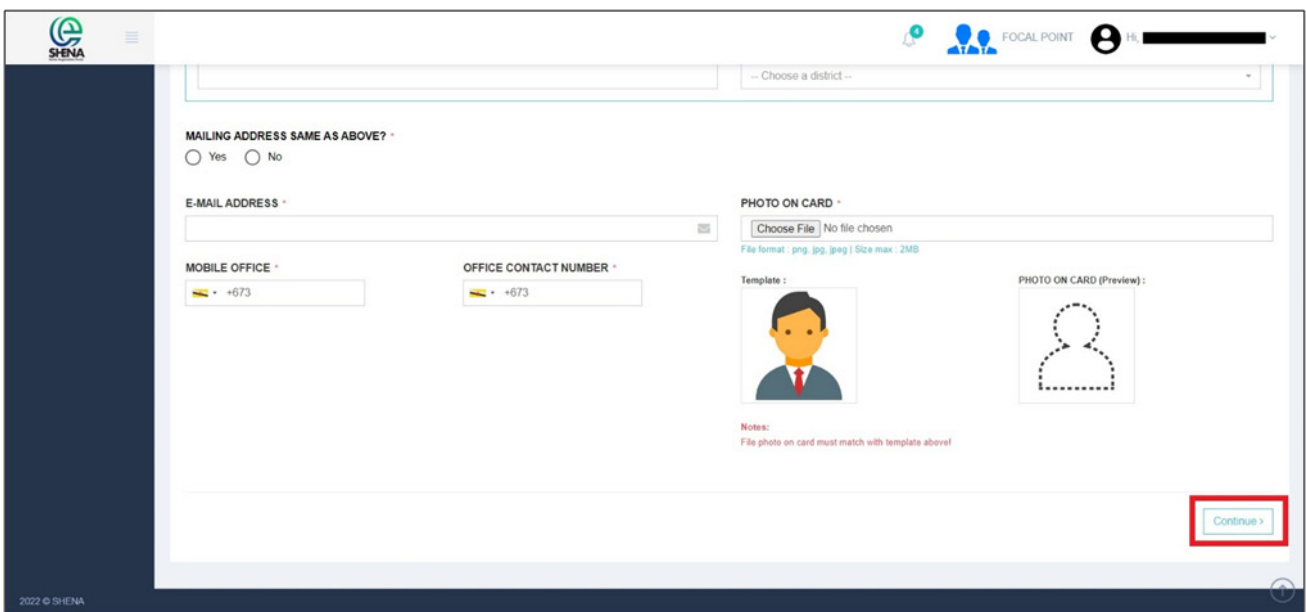

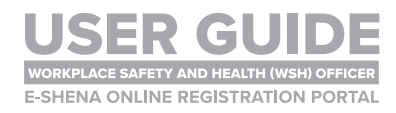

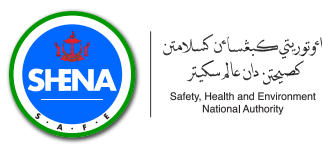

Fill in the details and select the **Task and Responsibilities of WSH Officer. Once all the details are complete, click Submit.**

**Note that the Industrial Classification follows the Brunei Darussalam Industrial Classification (BDSIC) published by the Department of Statistics and Department of Economic Planning and Development (BEDB).** 

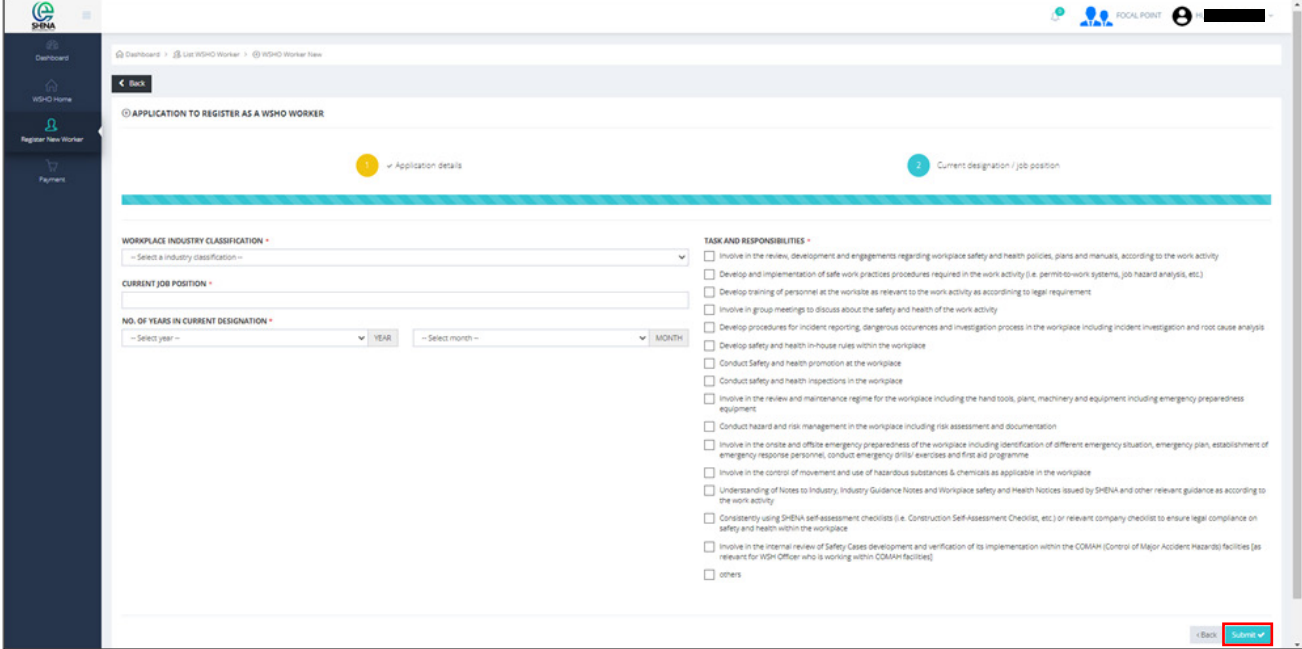

#### **STEP 6**

You will now be able to see the **WSH Officer(s)** that you have added. Click the **Detail button for more information.**

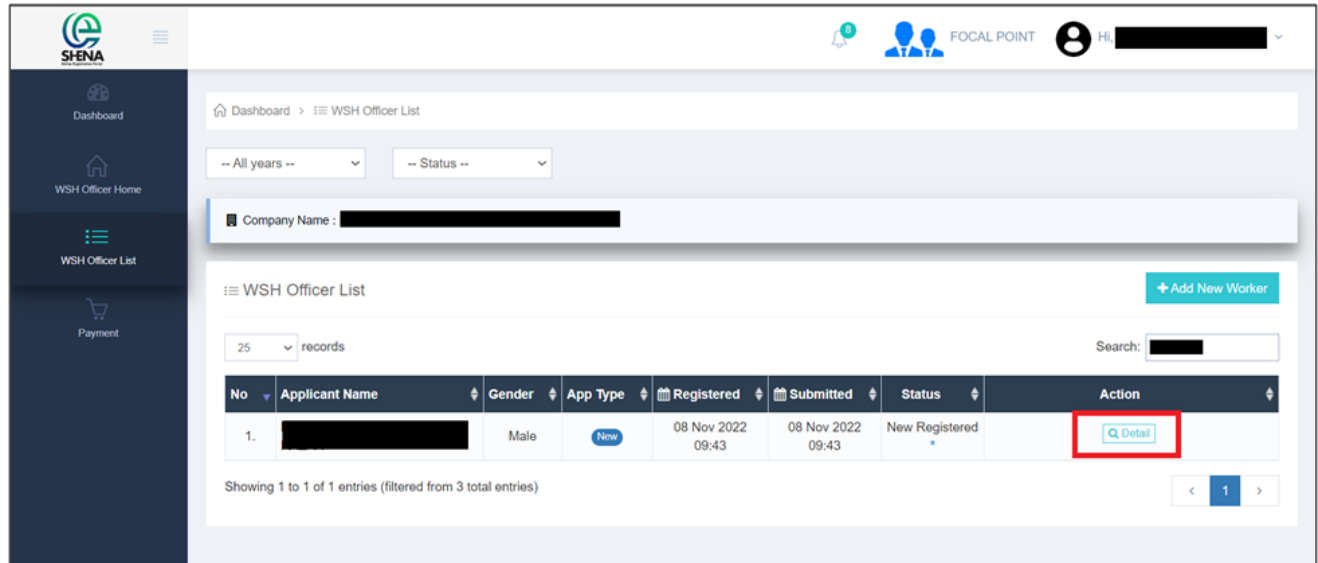

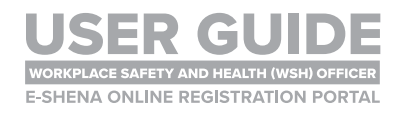

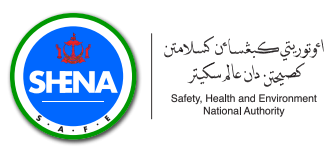

**Section 1 has been automatically filled as per the details from Step 5 and Step 6. Please complete Section 2 and Section 3 (refer to Step 8 to Step 13 below).**

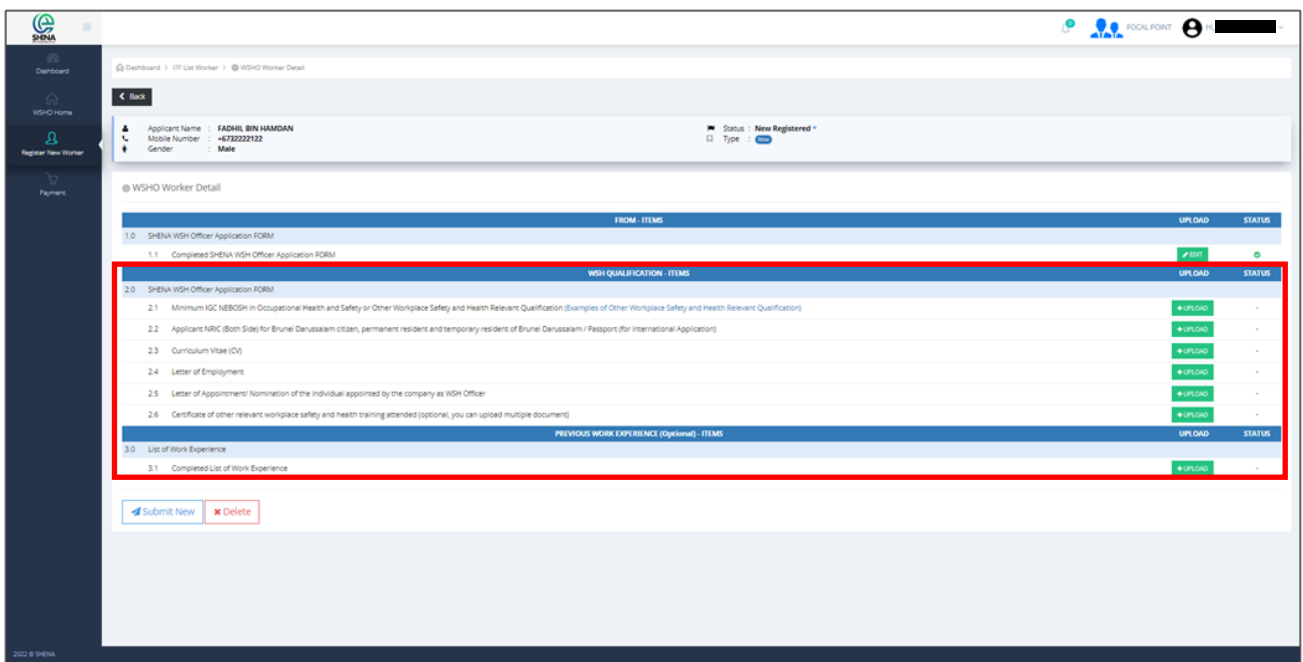

#### **STEP 8**

**To upload supporting document, click the white box. Select a document to upload.**

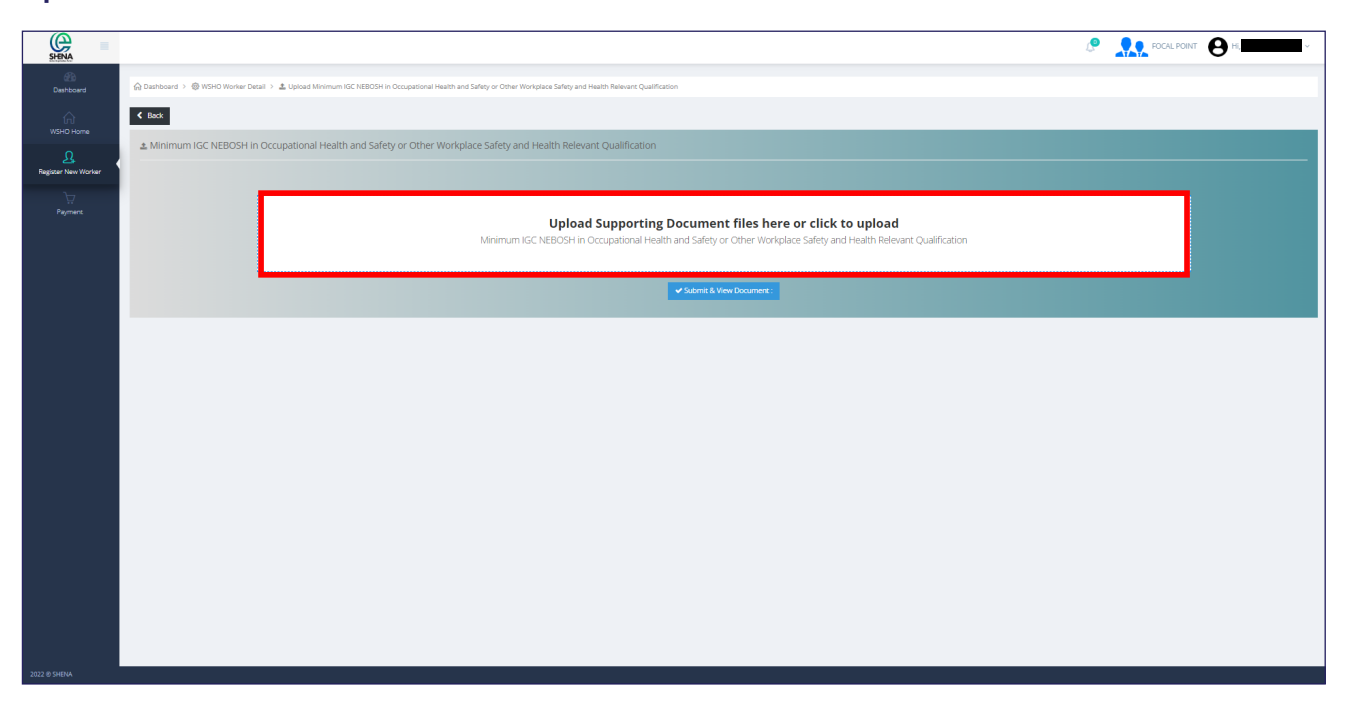

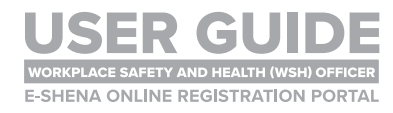

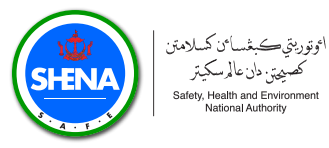

**Once the document has been uploaded, the following document icon will appear. Click Submit and View Document.**

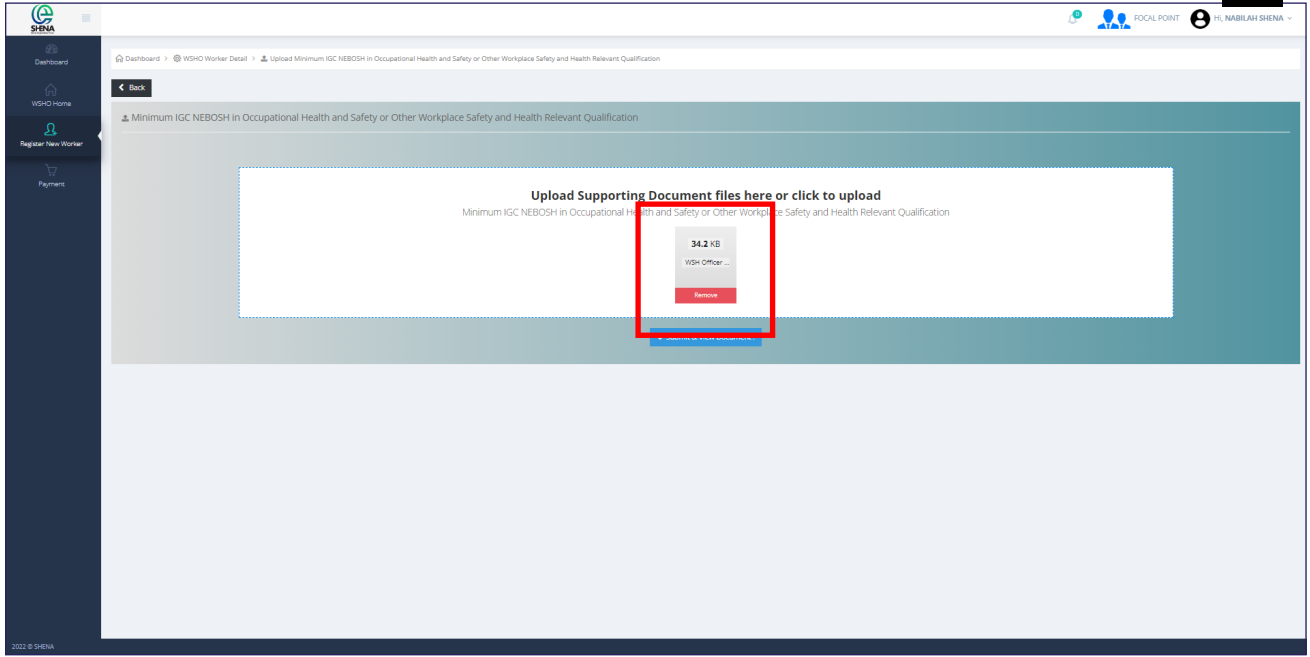

#### **STEP 10**

**If upload is successful, you will see a preview of the document as shown below. Click Back to continue.**

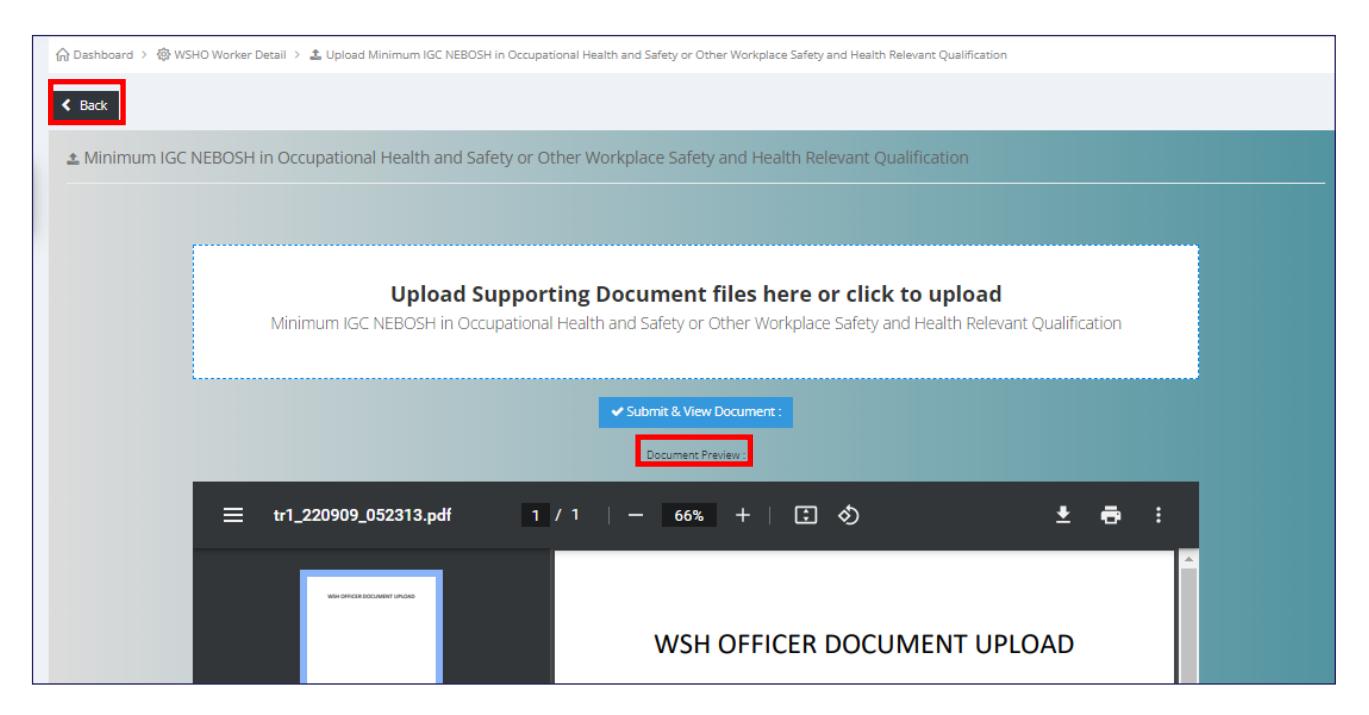

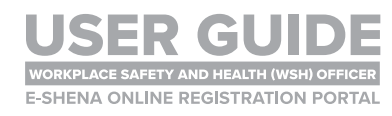

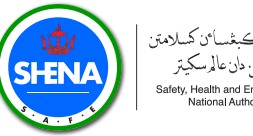

اوتوريتيكيخسائ كملامتن روي ڪيسٽ تا ڪر<br>گصيھتي دان عالمرسکيٽر Safety, Health and Environmen<br>National Authority

### **STEP 11**

**You will see a green tick to show that your upload is successful. Complete Section 2 by uploading the required documents.**

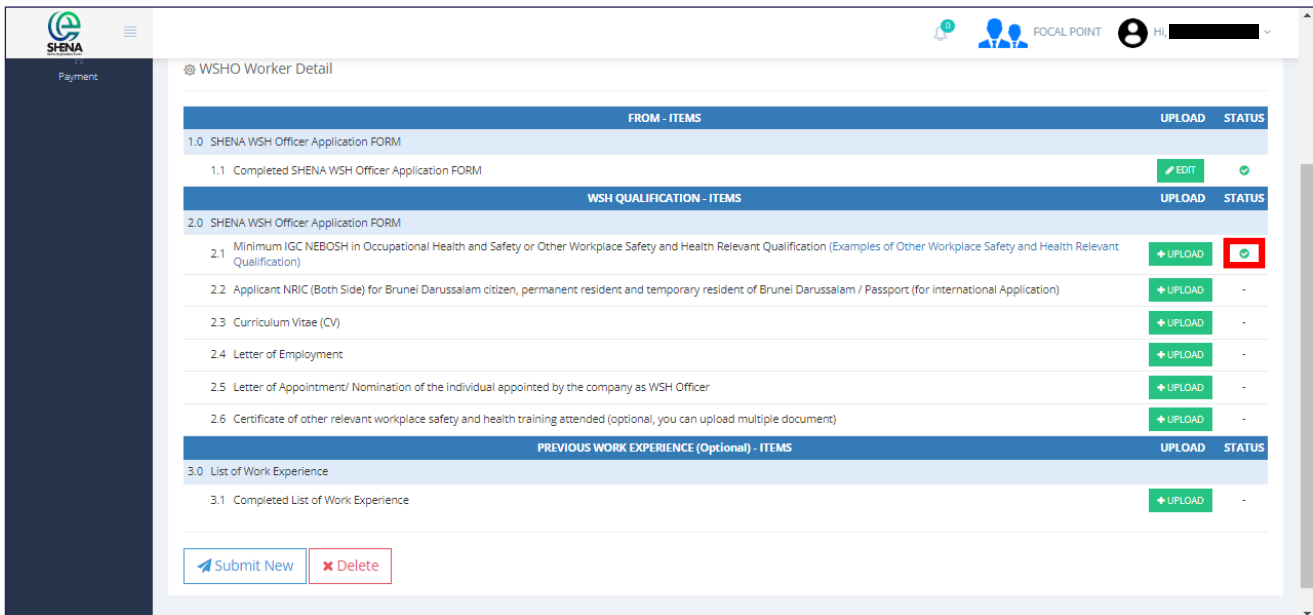

#### **STEP 12**

**Section 3 is details of previous work experience. Click Add Data.**

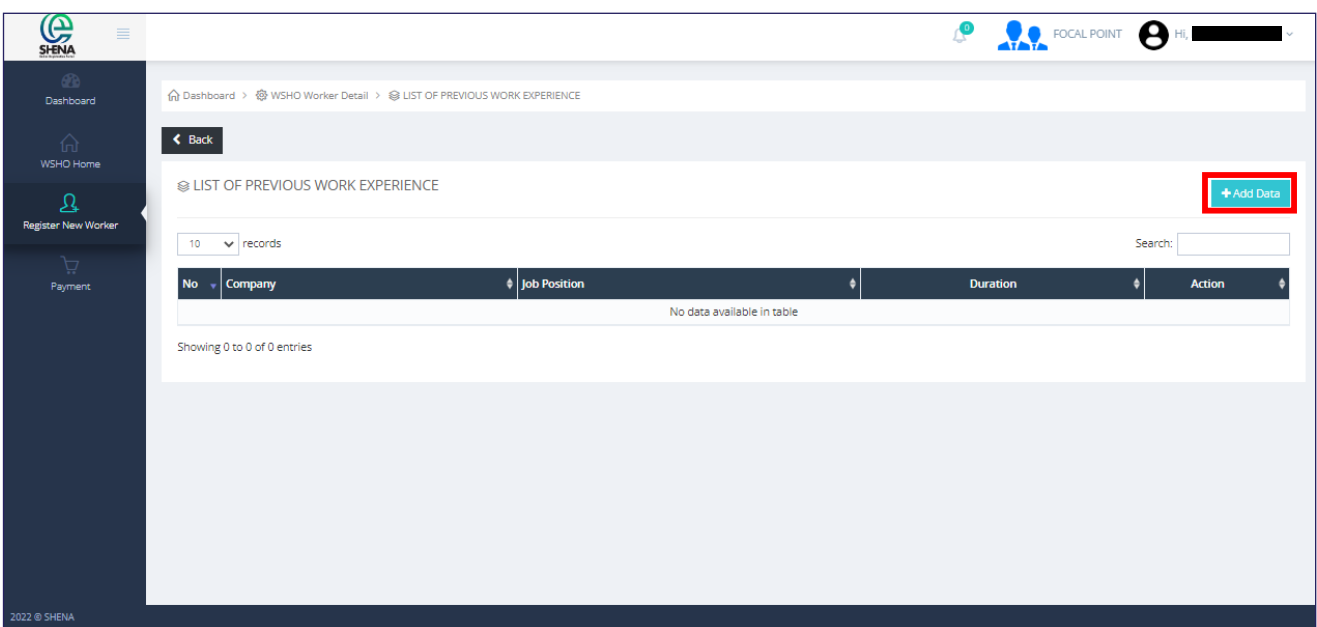

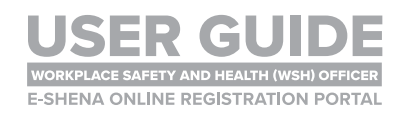

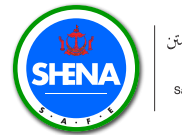

**Fill in the details accordingly. Click Submit.**

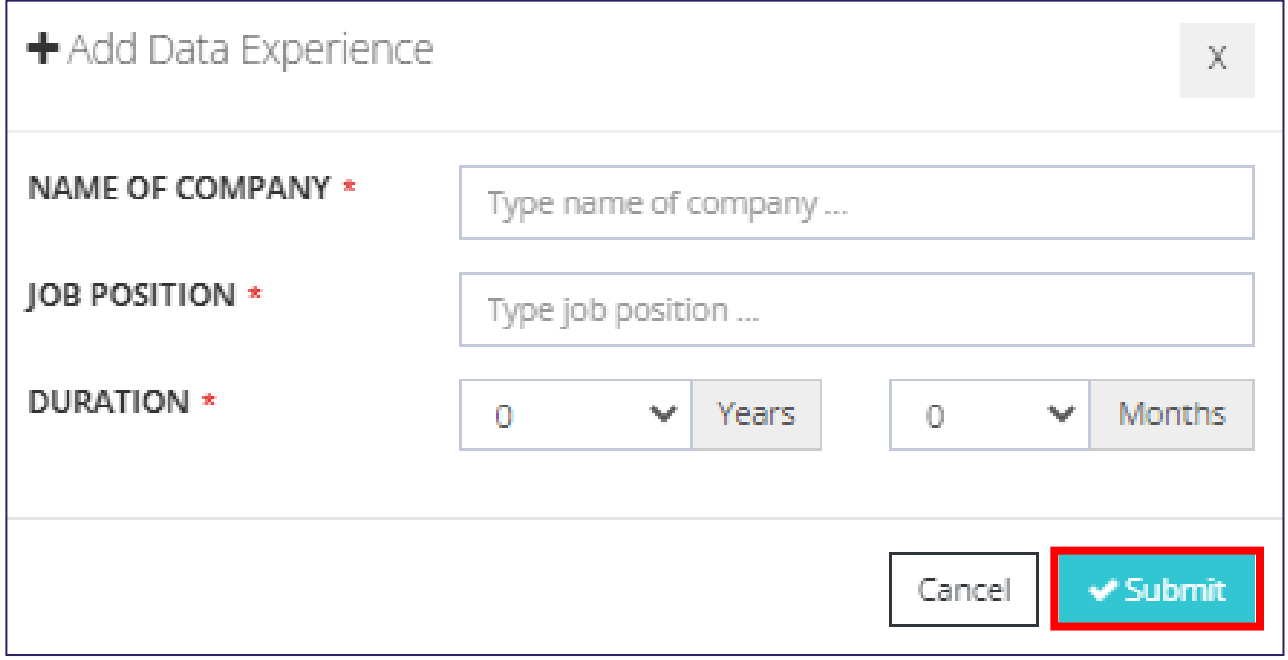

#### **STEP 14**

**Once all sections are complete (all with green ticks), click Submit New.**

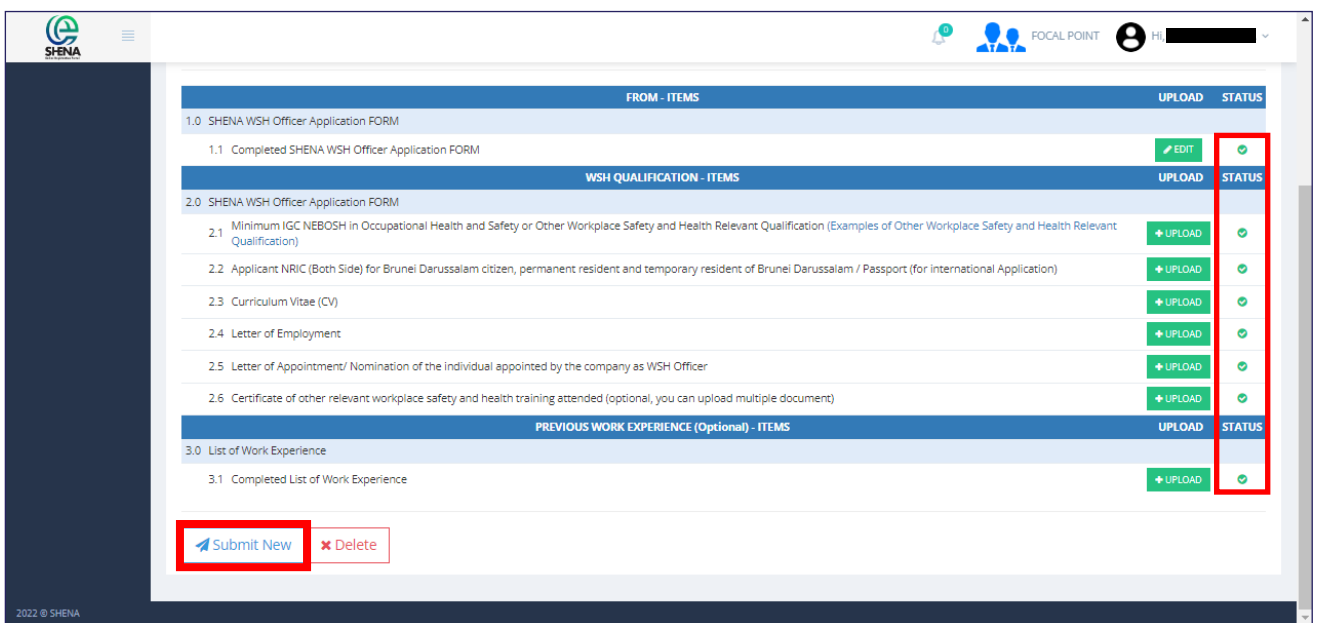

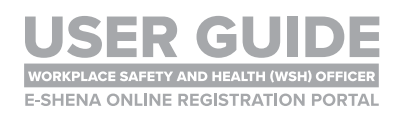

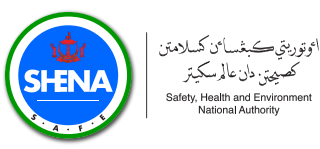

#### **Please read the Declarations and ensure both boxes are ticked. Click Submit.**

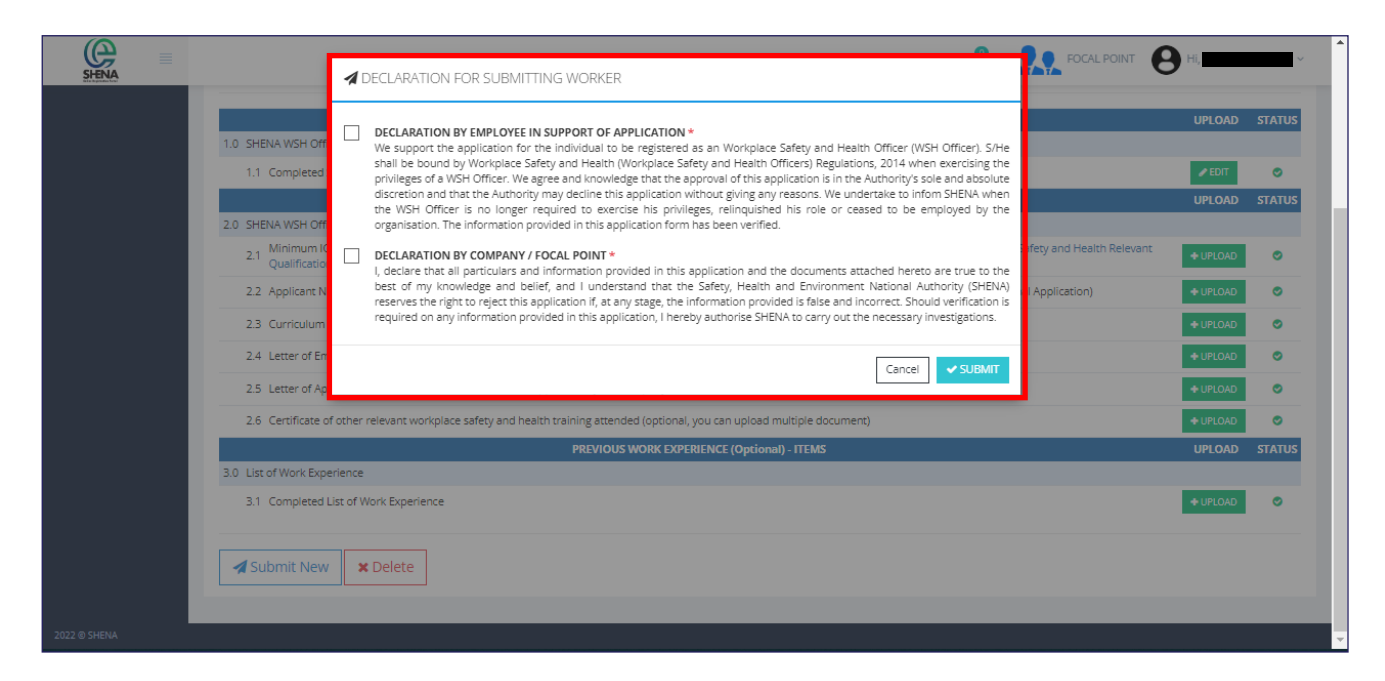

#### **STEP 16**

**The Status and Action will be updated. The SHENA Registration team will verify your submission first before you can proceed with the payment.**

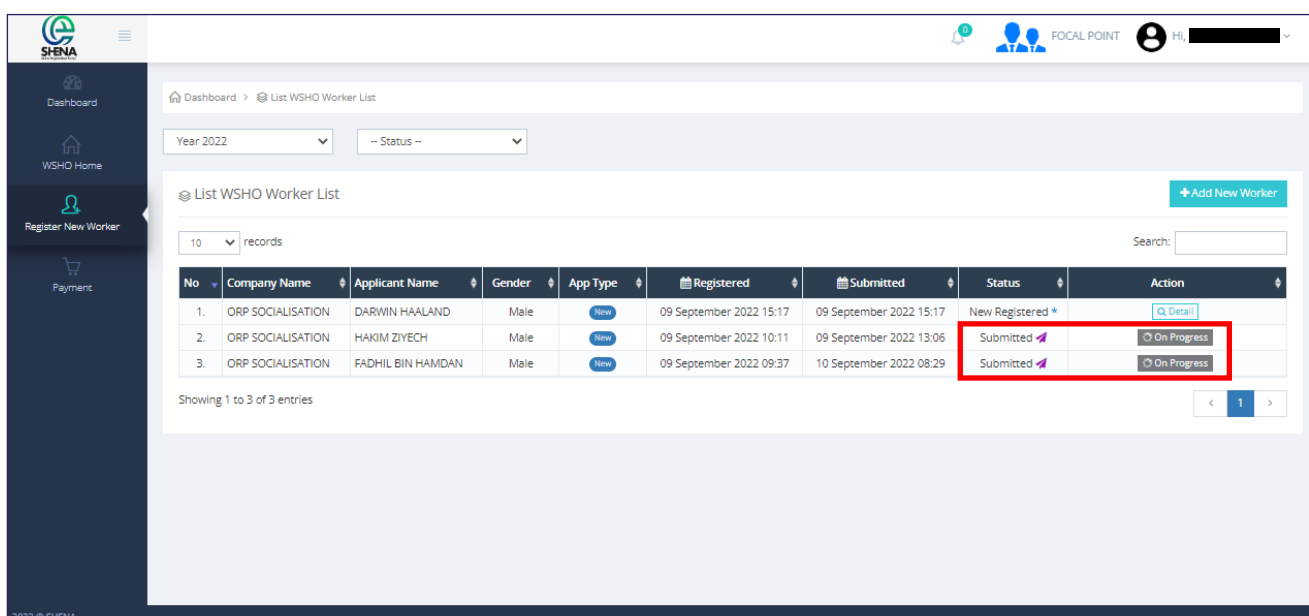

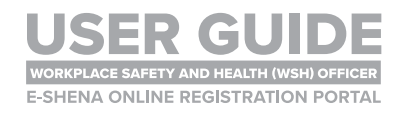

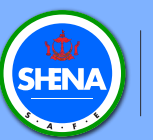

## **PAYMENT PROCESS** WSH OFFICER NEW APPLICATION

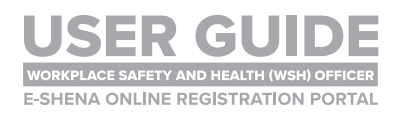

#### PAYMENT PROCESS

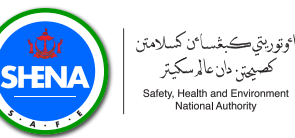

#### روي ڪيسٽ تا ڪر<br>گصيھتي دان عالمرسکيٽر Safety, Health and Environmen<br>National Authority

### **STEP 1**

**Once the SHENA Registration Team has verified your initial submission, you will receive a notification. If your submission is complete, you will be notified to make payment. Click on the Notification icon.**

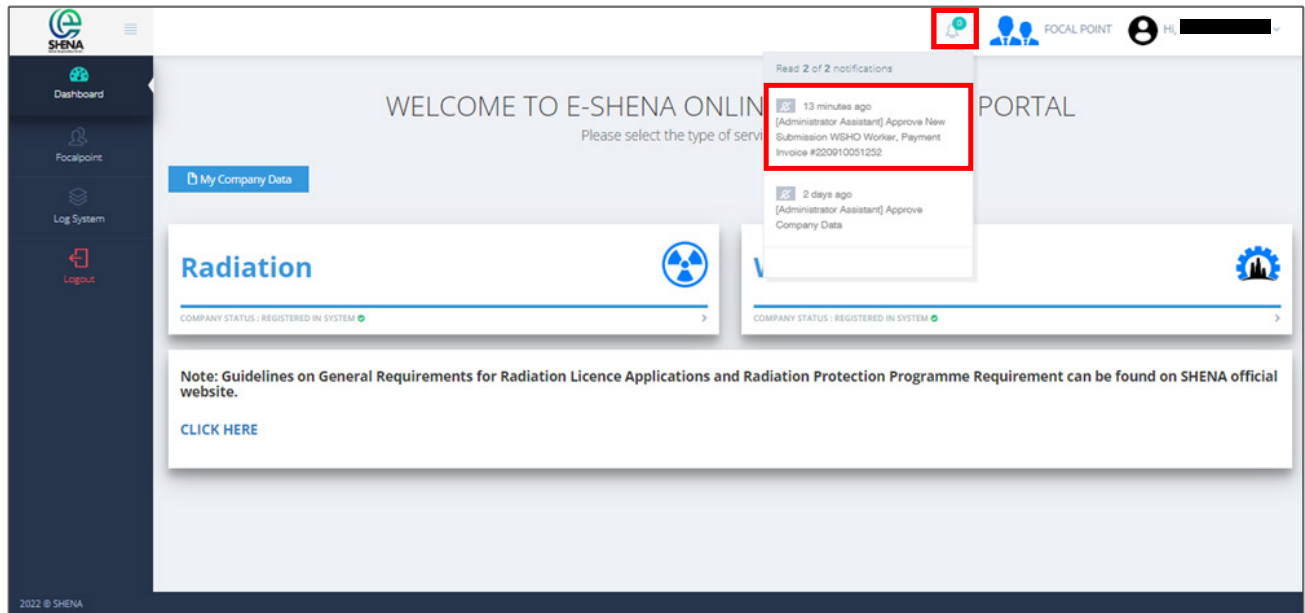

#### **STEP 2**

**Click Invoice and take note of the details for your further action.**

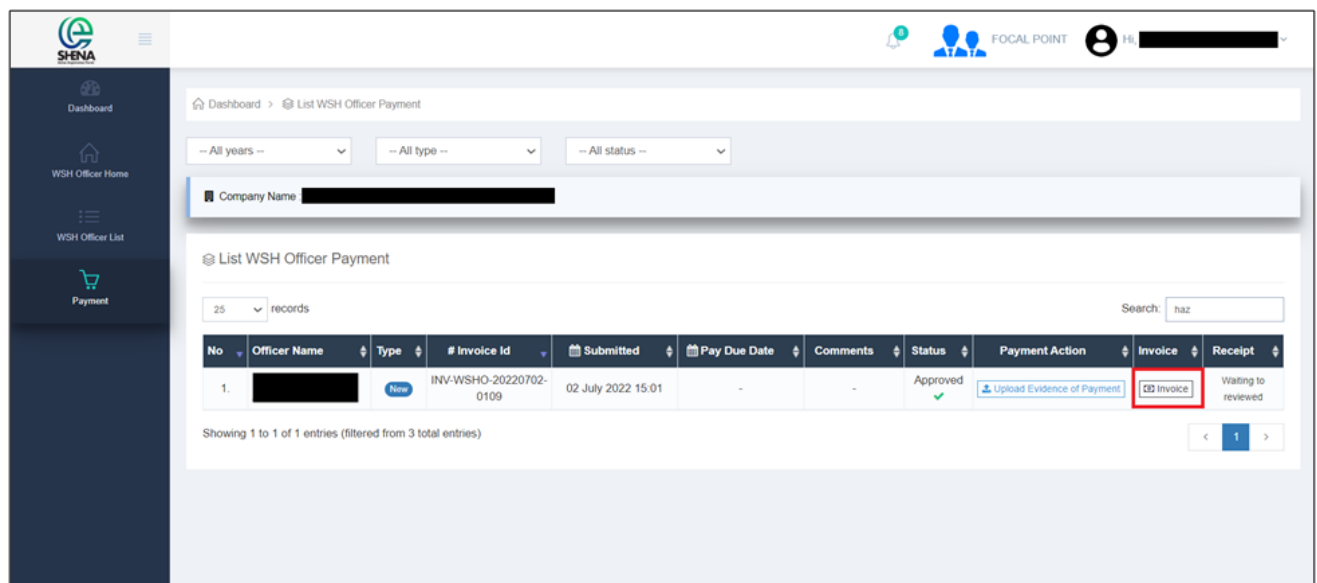

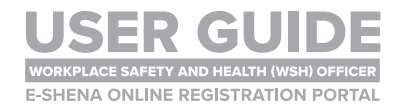

#### PAYMENT PROCESS

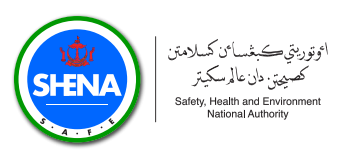

### **STEP 3**

**Make the payment according to the details in the invoice. Once payment is made, please upload the evidence by clicking the Upload Evidence of Payment.**

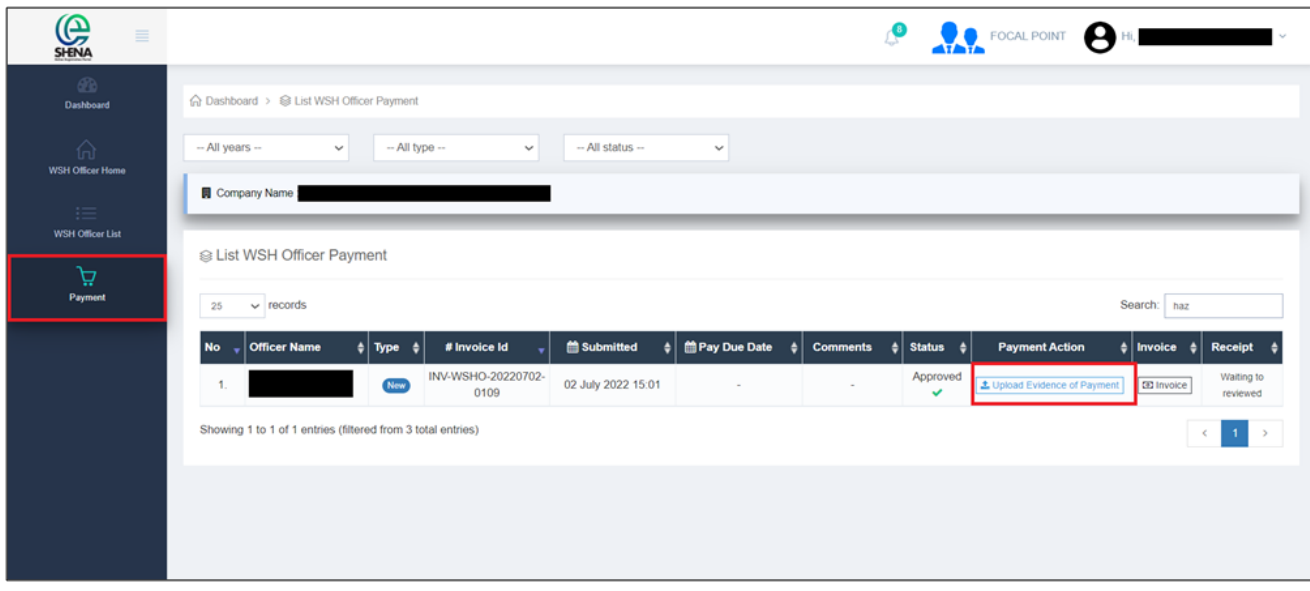

#### **STEP 4**

**Click on the white box and upload payment evidence.**

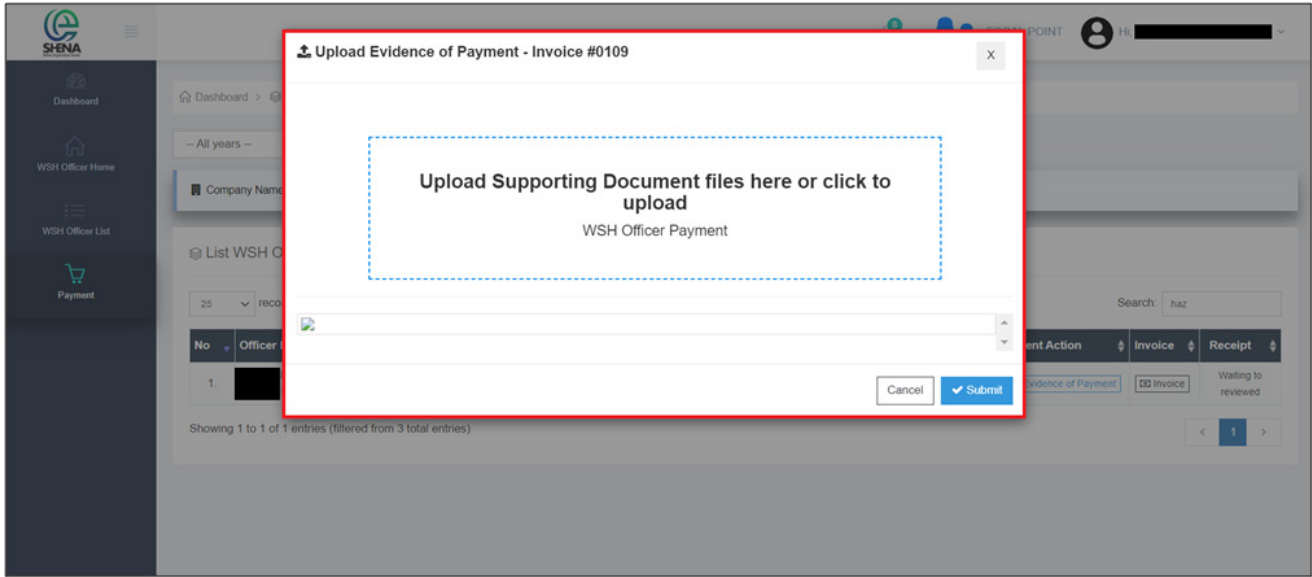

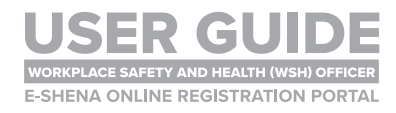

#### PAYMENT PROCESS

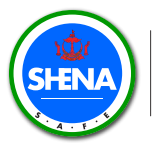

#### **STEP 5**

**Once file has been uploaded, click Submit.**

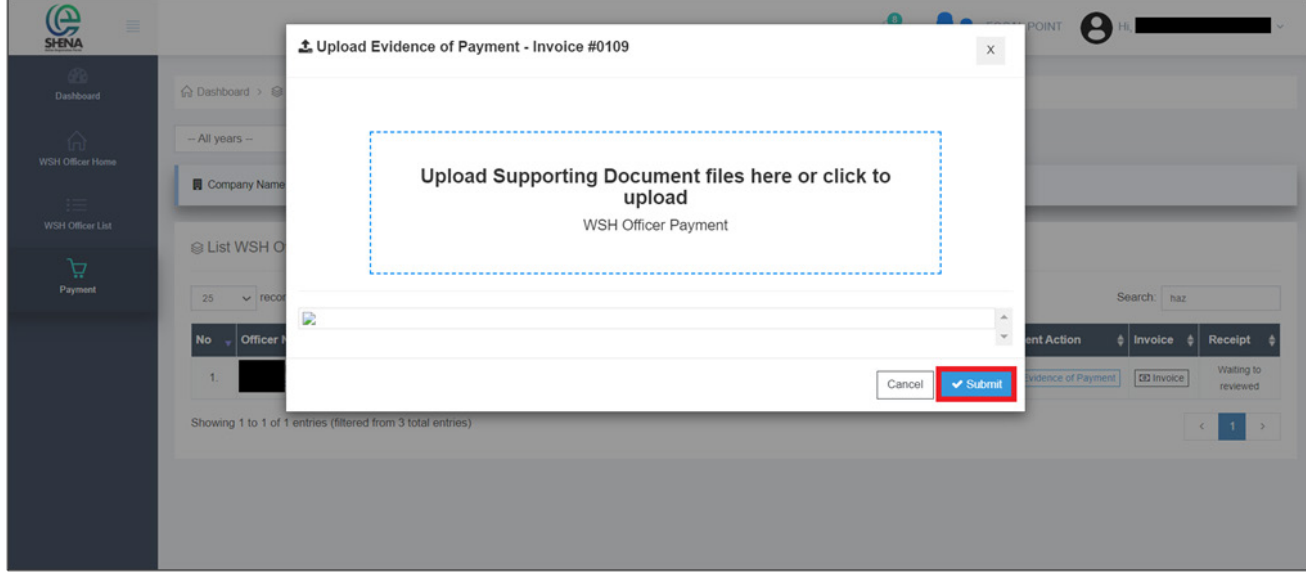

#### **STEP 6**

**The status will change to Pending. The SHENA Finance Team will review the payment before you can proceed to the next step.**

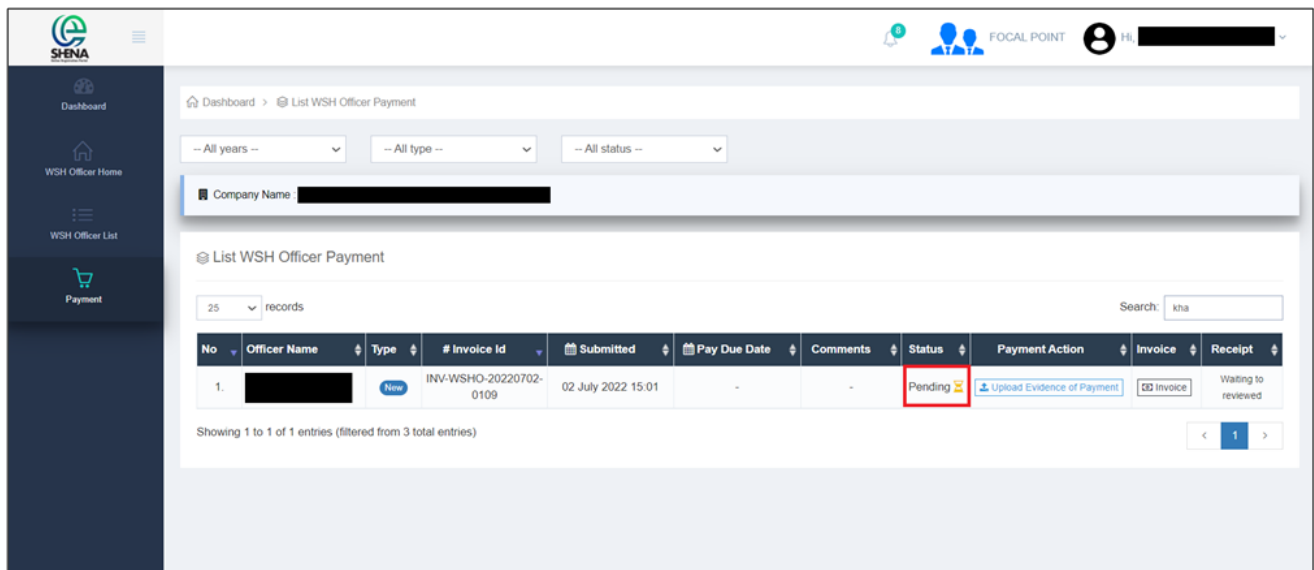

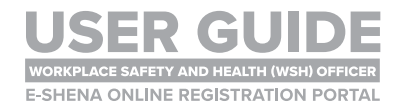

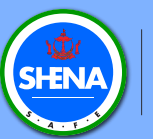

## **RECEIVE PAYMENT RECEIPT** WSH OFFICER NEW APPLICATION

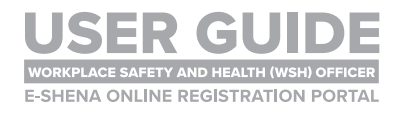

#### RECEIVE PAYMENT RECEIPT

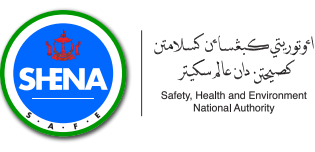

#### **STEP 1**

**Once payment is verified and approved, you will receive a notification. Click on the Notification icon.**

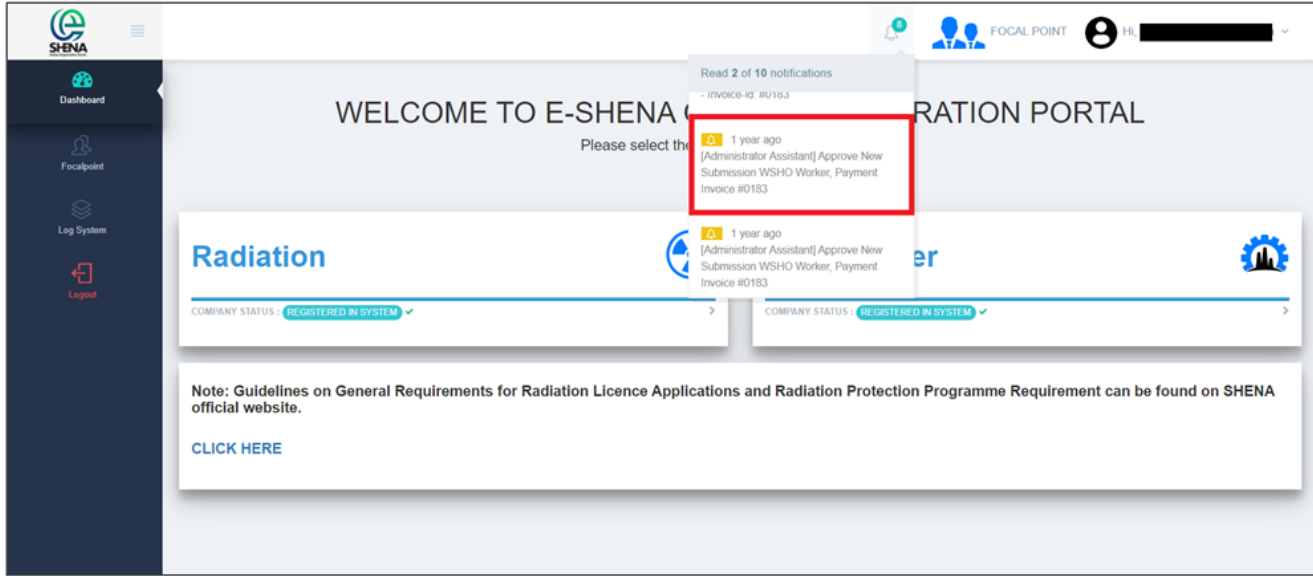

#### **STEP 2**

**The status will show as Approved and you will receive a Receipt. The SHENA Registration Team** will then proceed to assess the WSH Officer application.

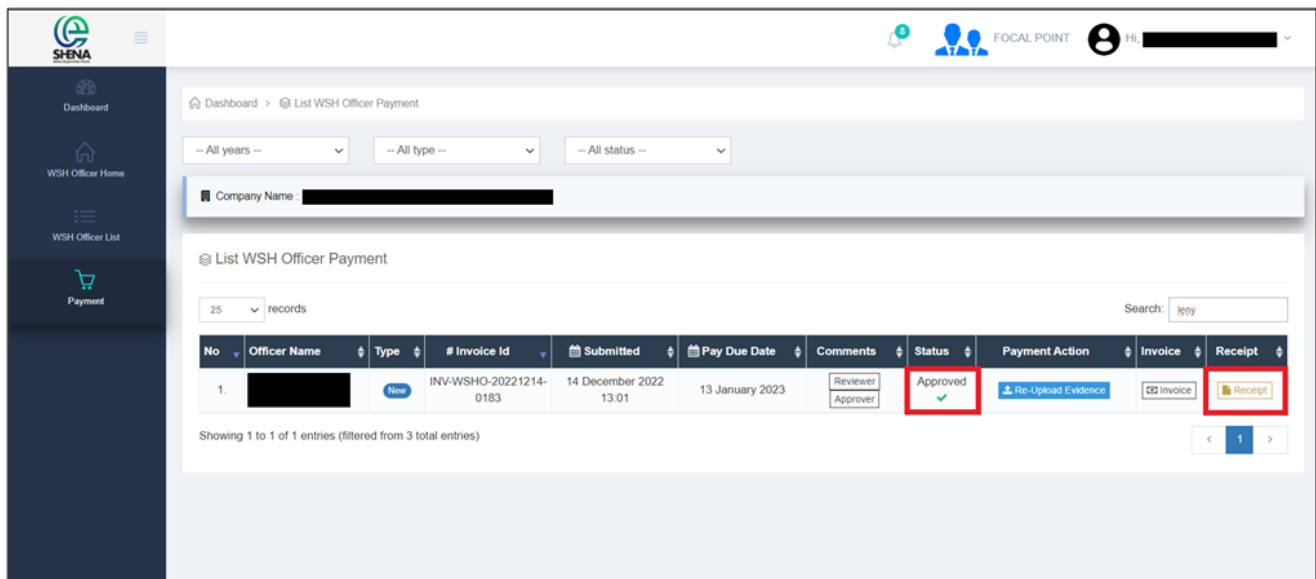

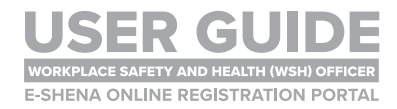

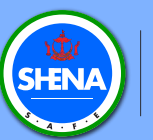

## WSH OFFICER NEW APPLICATION **REGISTRATION STATUS**

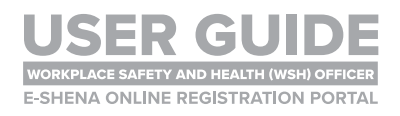

#### REGISTRATION APPROVED

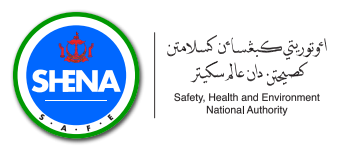

### **STEP 1**

**Once the assessment is complete, you will receive a notification. Click on the Notification icon.**

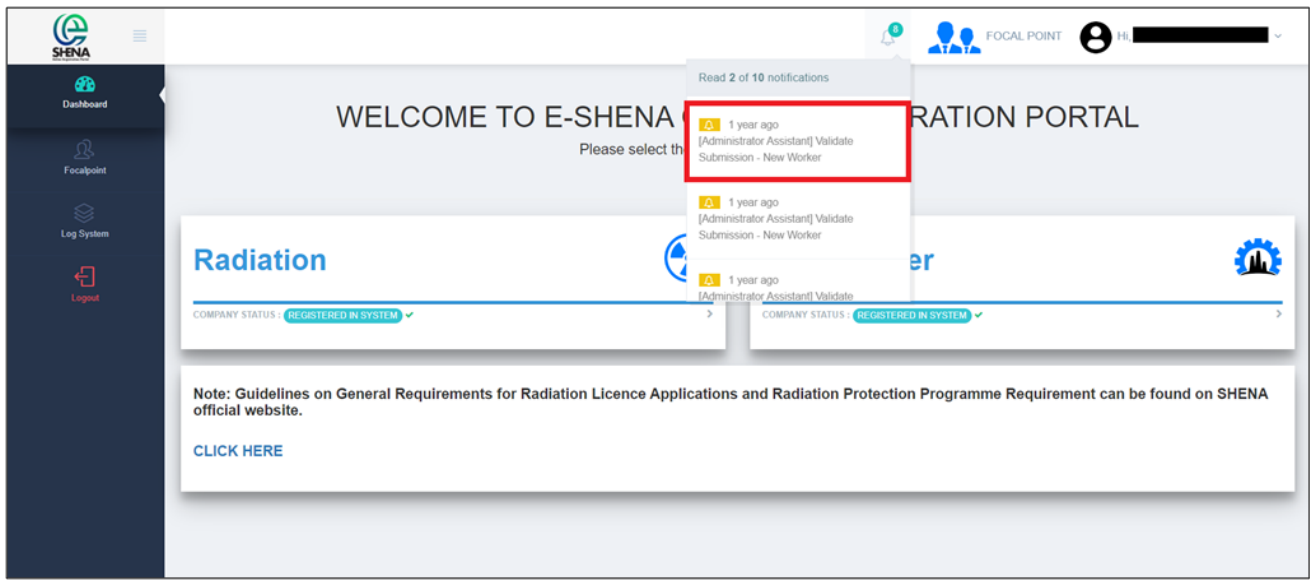

#### **STEP 2**

**The status will be updated to Approved. The SHENA Registration Team will contact the Focal Point when the letter and card are ready for collection.**

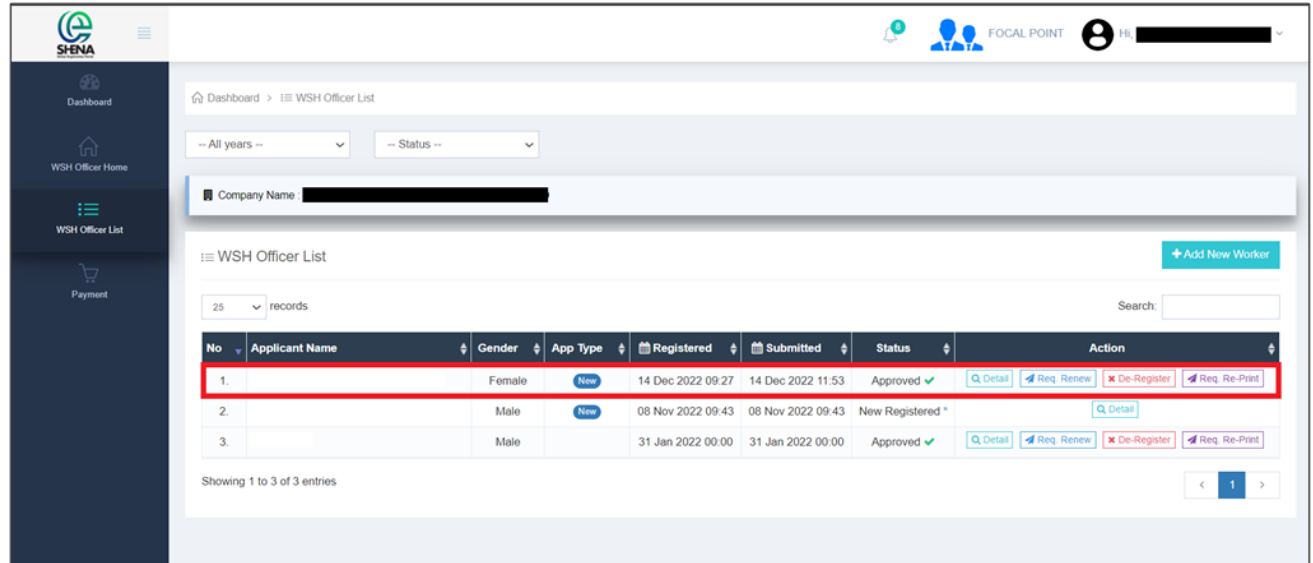

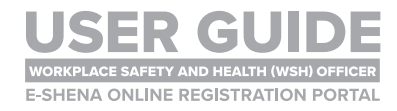

#### REGISTRATION ON HOLD

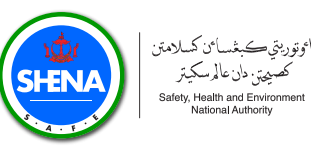

### **STEP 1**

#### **Registration may require further verification if criteria are not fulfilled.**

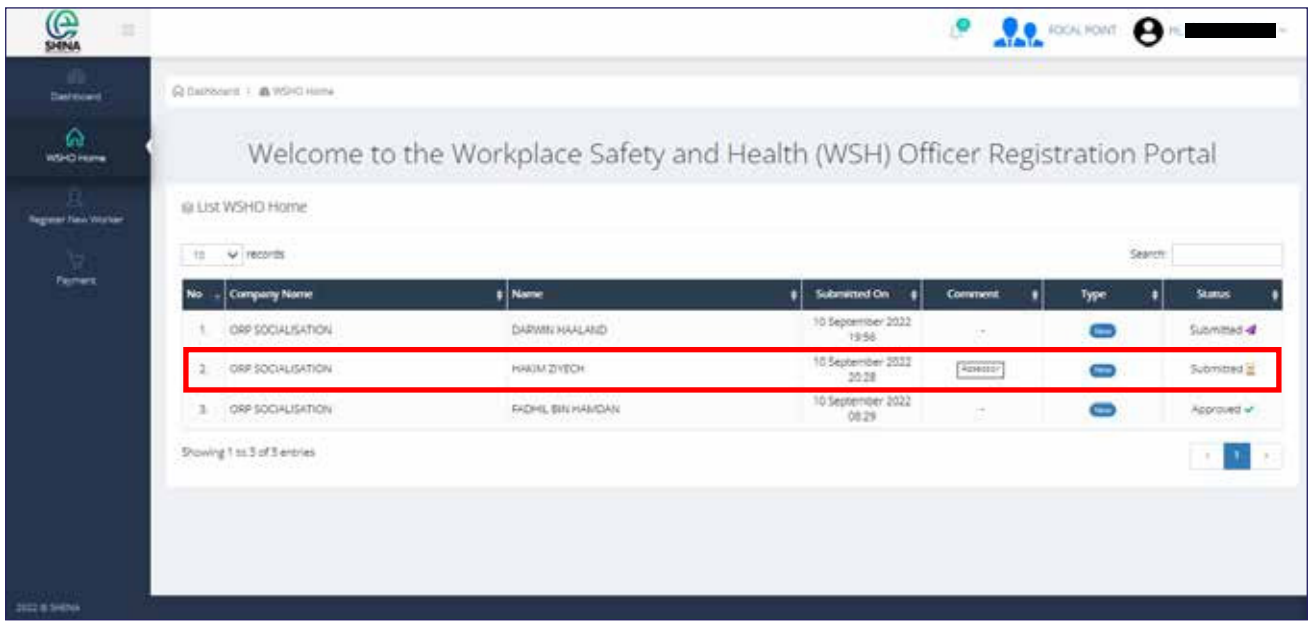

### **NOTE**

- **The applicant will need to attend an interview assessment.**
- **This will be done physically/face-to-face at SHENA office.**
- **•** Information regarding the interview assessment will be **informed via email**.
- **The outcome of the interview assessment will be used to determine the status of the registration.**
- **The registration status can either be one of the following:** 
	- **Approved**
	- **On Hold for Three (3) Months**
	- **On Hold for Six (6) Months**
	- **Rejected**

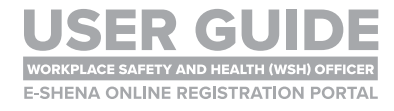

#### REGISTRATION ON HOLD

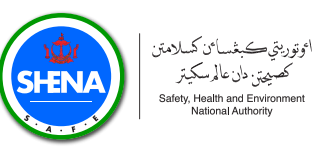

### **STEP 2**

**Once the SHENA Registration Team has completed the further verification assessment, the application status will be updated.**

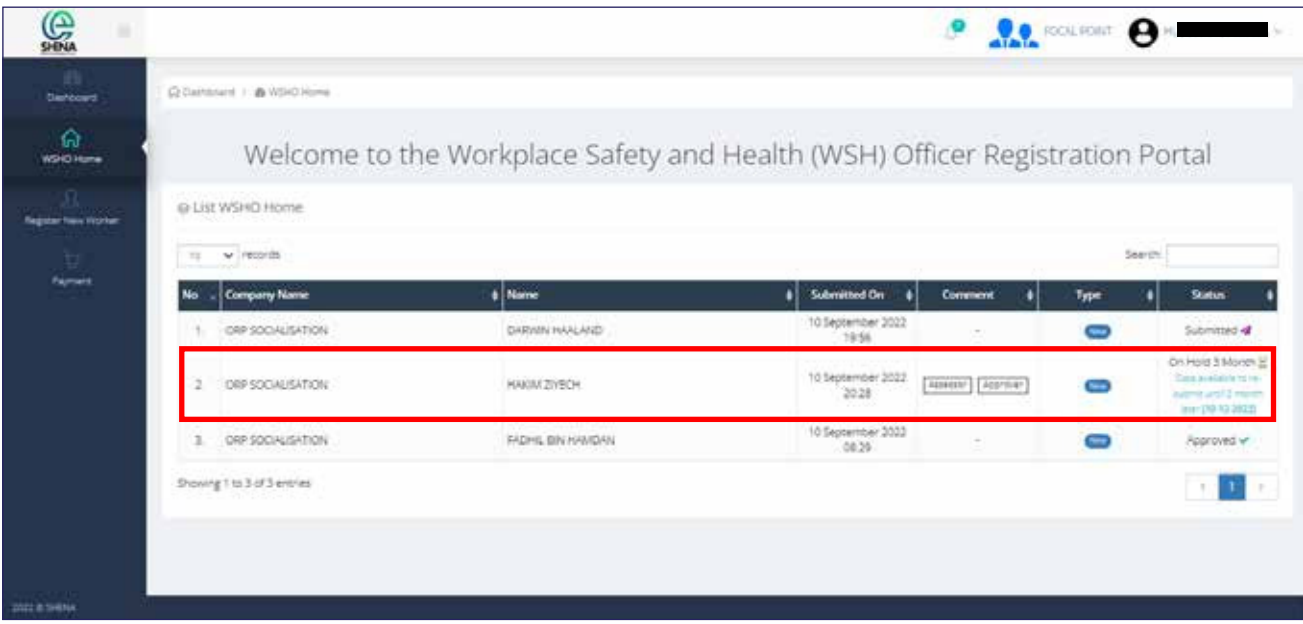

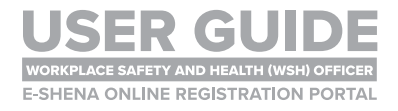

#### REGISTRATION REJECTED

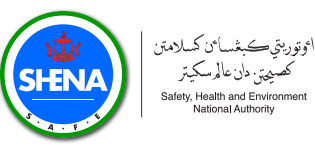

### **STEP 1**

**Registration can be rejected if applicants do not meet multiple criteria, or if applicants fail the interview assessment.**

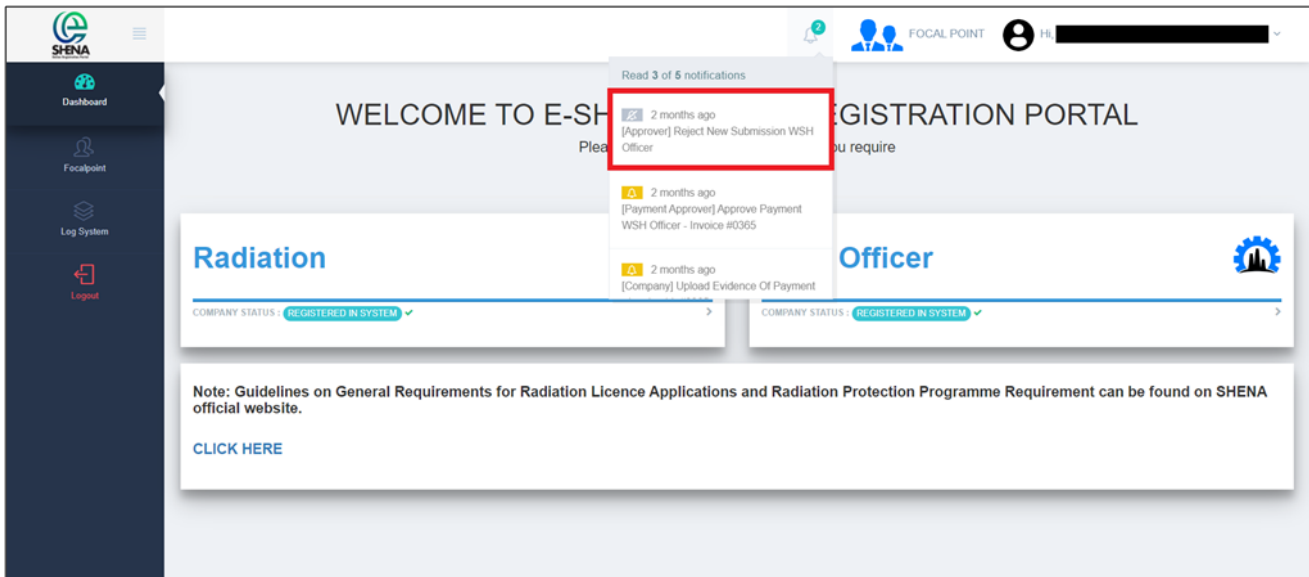

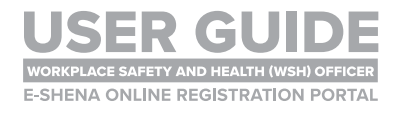

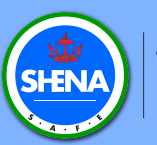

## **RENEWAL PROCESS** WSH OFFICER RENEWAL APPLICATION

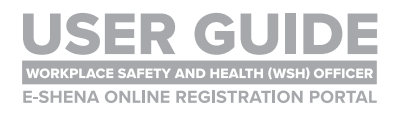

#### RENEWAL PROCESS

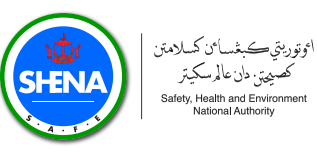

#### **STEP 1**

**To renew WSH Officer Registration, go to WSH Officer List tab.** 

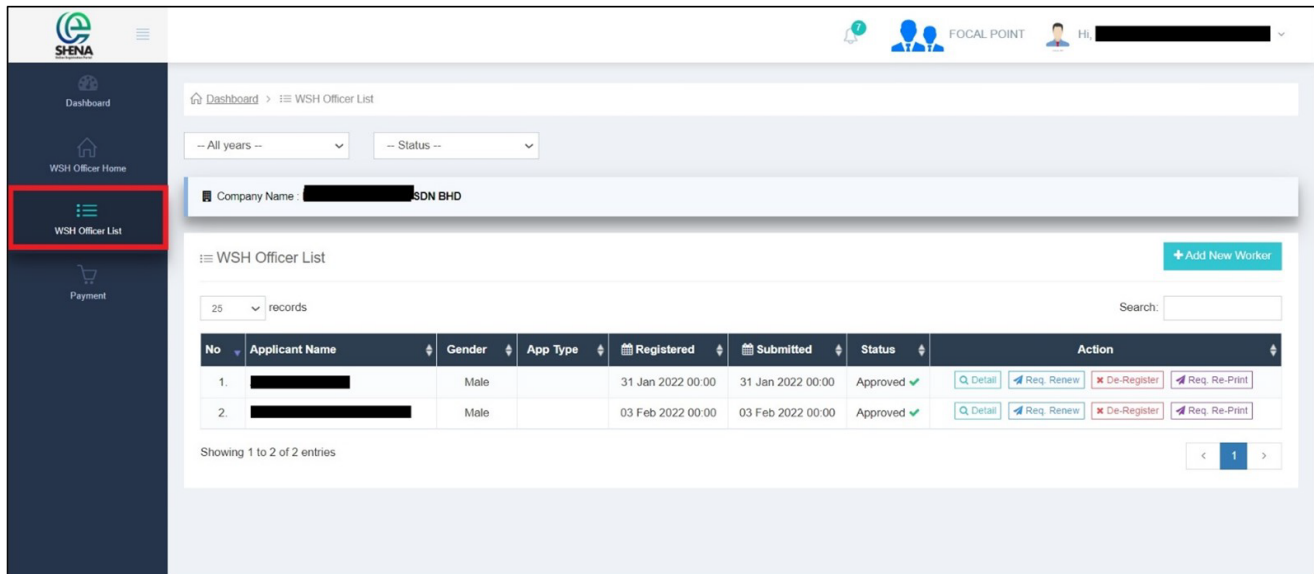

#### **STEP 2**

**Click on Req. Renew button.**

![](_page_31_Picture_41.jpeg)

![](_page_31_Picture_8.jpeg)

#### RENEWAL PROCESS

![](_page_32_Picture_1.jpeg)

### **STEP 3**

**Click on Yes, Request Renew option to submit Request Renew data.**

![](_page_32_Picture_104.jpeg)

### **NOTE**

**Before submitting the renewal application, please ensure to complete the following:**

- Continuing Professional Development (CPD) **1.**
	- **Applicant must complete a minimum of 30 hours each for Continuing Education, Delivering and Teaching, and Inspection, Audit and Review.**
	- **Evidence must be recorded, verified and uploaded into the E-SHENA portal.**
- **2.** Pass the Brunei Darussalam Workplace Safety and Health Order, 2009 **Examination**
- **Applicant must first attend the Brunei Darussalam Workplace safety and Health Order, 2009 training course. The training course is conducted by SHENA's Approved Training Provider.**
	- **Upon successful completion of the training, the applicant must then sit for the examination organised by SHENA.**
	- **An examination transcript will be issued to the applicant, and this transcript must be uploaded into the E-SHENA portal.**

![](_page_32_Picture_14.jpeg)

![](_page_33_Picture_0.jpeg)

## **DE-REGISTRATION PROCESS** WSH OFFICER DE-REGISTRATION

![](_page_33_Picture_3.jpeg)

![](_page_34_Picture_1.jpeg)

To de-register a WSH Officer, go to WSH Officer List tab.

![](_page_34_Picture_43.jpeg)

#### **STEP 2**

**Click on the De-Register on the Action section.**

![](_page_34_Picture_44.jpeg)

![](_page_34_Picture_9.jpeg)

![](_page_35_Picture_1.jpeg)

**Fill in the Remark/Comment and upload the Resignation and Acceptance Letter.**

The resignation letter is the letter provided by the WSH Officer to the company. **The acceptance letter is the letter provided by the company to the applicant in response to the resignation letter.**

![](_page_35_Picture_53.jpeg)

### **STEP 4**

**Once the files are uploaded, click Submit.**

![](_page_35_Picture_54.jpeg)

![](_page_35_Picture_9.jpeg)

![](_page_36_Picture_1.jpeg)

### **NOTE**

**De-registration of WSH Officers applies to the following:** 

- **1. Resigning** from the current company.
- 2. Resigning from the current company and moving to a different company:
	- **In this case, the new company is** not required to submit a new application for the WSH Officer.
	- **The SHENA Registration Team will transfer the WSH Officer's data** from  **the previous company to the new company.**
	- **The** new company is required to provide the following documents to SHENA **via email wshapplication@shena.gov.bn:**
		- WSH Officer employment letter (must include job designation and start date)
		- **WSH Officer nomination letter**
- 3. WSH Officers who are no longer appointed as WSH Officers in their **company.**
- **4. WSH Officers who are taking a new role in the same company, and will** not be appointed as WSH Officers in their new role.

![](_page_36_Picture_14.jpeg)

![](_page_37_Picture_0.jpeg)

### **QUERIES**

- **Should you have any queries regarding the registration process and the use of E-SHENA Portal, please send an email to wshapplication@shena.gov.bn**
- **If you experience any technical issues, the SHENA Registration Team will liaise with the software developer to rectify them.**

![](_page_37_Picture_5.jpeg)

![](_page_38_Picture_12.jpeg)